# Руководство по модулю юриста

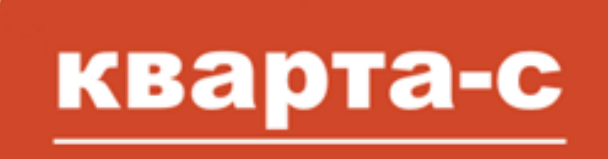

модуль юриста

Редакция от 28 декабря 2023 г. [www.kvarta-c.ru](http://www.kvarta-c.ru/)

Линия консультаций: +7 (812) 609-09-67, [hline@kvarta-c.ru](mailto:hline@kvarta-c.ru) , skype: kvarta-c

\_\_

 (с) фирма «Кварта-С», 2008-2023. Все права защищены. www.kvarta-c.ru, Россия, Санкт-Петербург

# **Оглавление**

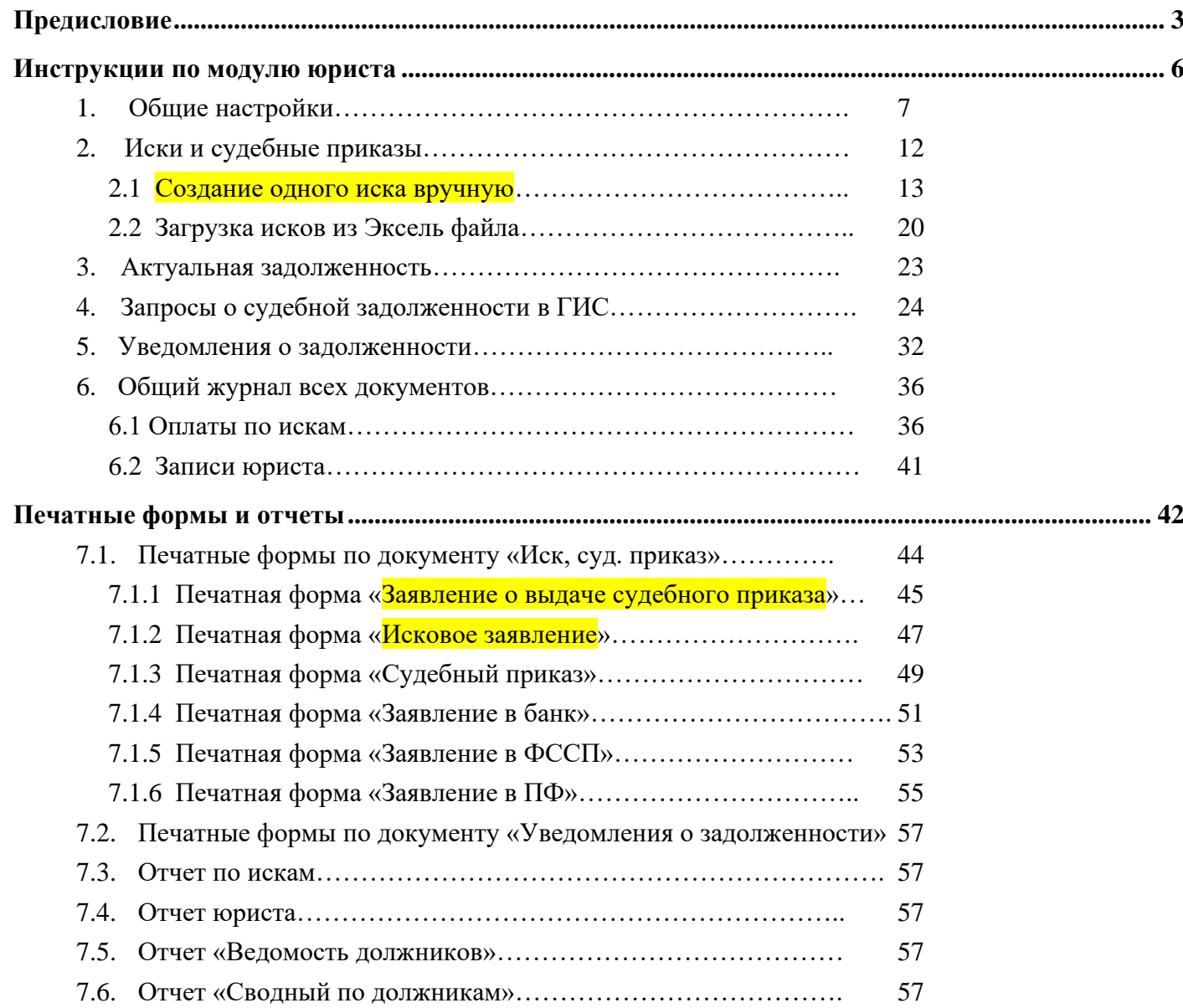

## <span id="page-2-0"></span>**ПРЕДИСЛОВИЕ**

Модуль юриста программы «Кварта-С» предназначен для следующих операций:

- Удобное составление исковых заявлений, заявлений о выдаче судебного приказа, самих судебных приказов (за некоторых судей), заявлений в банк, заявлений в отдел приставов (ФССП), заявлений в пенсионный фонд (ПФ); печатные формы автоматически меняются от заданных параметров в конкретном иске (один ответчик или солидарная ответственность, собственник или наниматель, известен ли адрес регистрации или нет, и т.п.); стандартные печатные формы можно изменить (логотип, шрифт, размер, произвольный текст).
- Автоматический расчет пени на дату составления иска.
- Автоматический расчет гос. пошлины
- Учет (история) поданных исков и заявлений, быстрый отбор (фильтр) по дому, квартире, периоду.
- Первоначальная загрузка исков за последние несколько лет из произвольных Эксель файлов.
- Автоматические ответы о наличии судебной задолженности в ГИС ЖКХ по АРІ одной кнопкой (по закону раз в 5 дней): положительный ответ формируется, если есть иск и есть актуальный долг (за месяцы, указанные в иске, но не более трех лет); иначе формируется отрицательный ответ.
- Автоматическое формирование печатных форм уведомлений о задолженности (согласно разным условиям, например, тем, у кого, долг больше какой-то суммы); стандартную печатную форму можно изменить.
- Массовая автоматическая рассылка уведомлений о задолженности по email и SMS
- Учет произвольных записей юриста в разрезе лицевых счетов.
- Контрольный отчет (проверка наличия исков), который содержит лицевые счета, по которым нет исков, но есть просроченная задолженность больше заданной суммы в рублях.
- Итоговые отчеты о работе юридического отдела (количество исков по периодам, сумма долга, сумма взысканных средств, и т.п)

Для начала работы выберите в «Кварте» на рабочем столе справа пункт «**Журнал юриста**»:

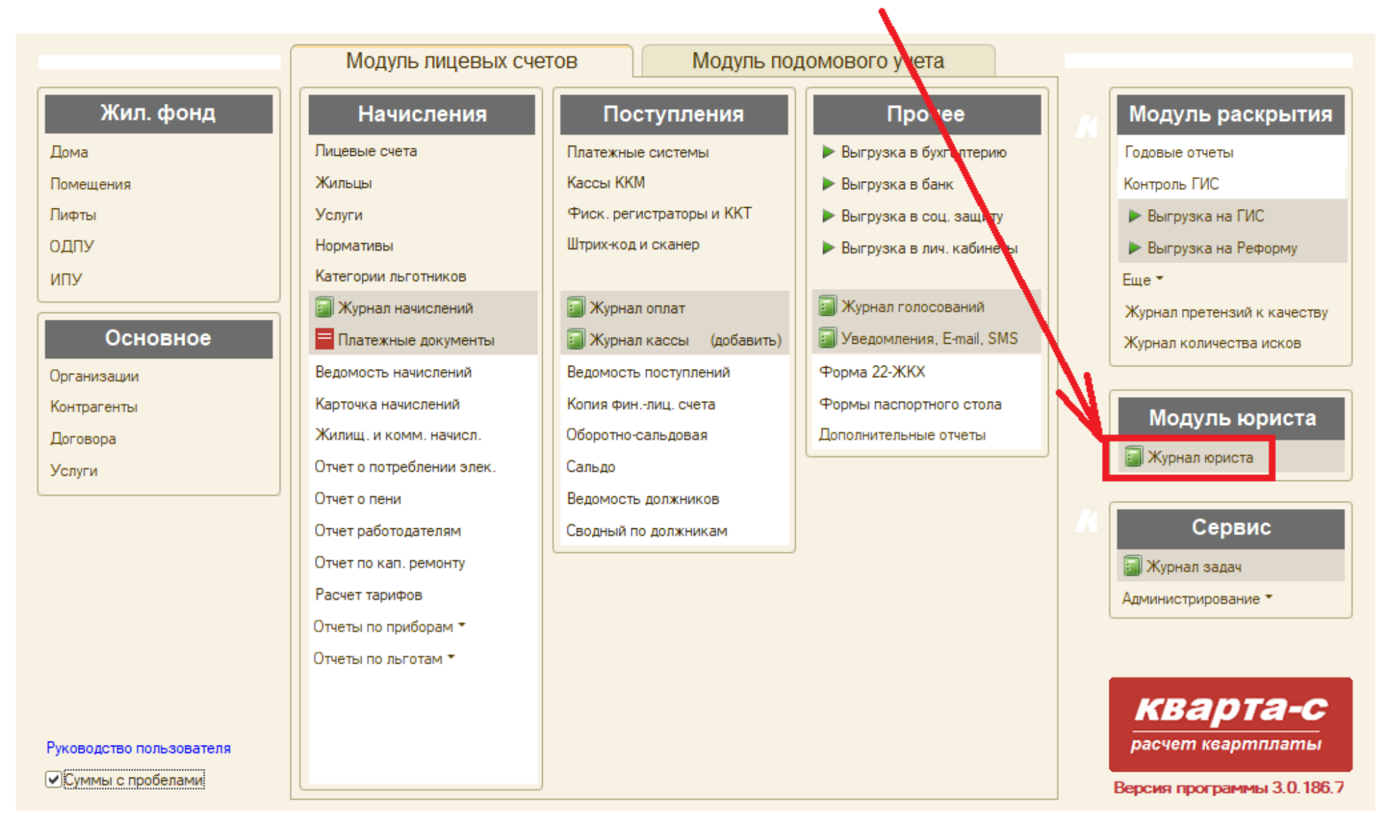

Журнал юриста состоит из нескольких закладок:

- Иски, суд. приказы
- Актуальная задолженность (имеет смысл только при отсутствии модуля квартплаты; закладка может быть скрыта)
- Запросы о задолженности ГИС
- Уведомления
- Все документы

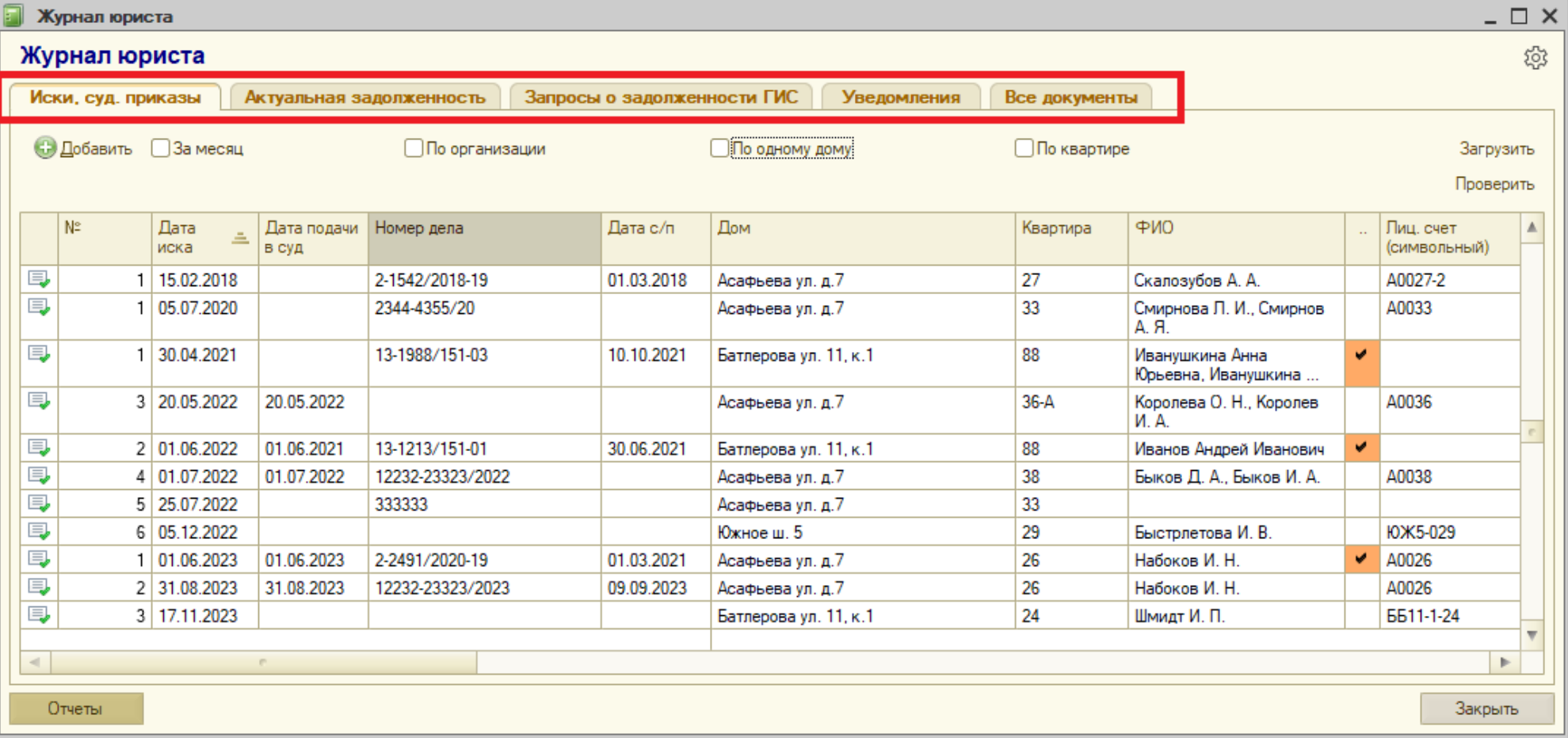

В верхнем правом углу журнала имеется кнопка с шестеренкой, при помощи которой задаются общие настройки модуля юриста.

В нижнем левом углу журнала расположена кнопка «Отчеты» для формирования общих отчетов модуля юриста.

# <span id="page-5-0"></span>**ИНСТРУКЦИИ ПО МОДУЛЮ ЮРИСТА**

В следующих разделах содержатся описание и инструкции:

- Общие настройки модуля юриста
- Закладка «Иски, судебные приказы»
- Закладка «Актуальная задолженность»
- Закладка «Запросы о судебной задолженности»
- Закладка «Уведомления»
- Закладка «Все документы» (общий журнал документов, включая «Оплаты по искам» и «Записи юриста»)
- Отчеты

# <span id="page-6-0"></span>**1. Общие настройки**

В верхнем правом углу журнала юриста имеется кнопка с шестеренкой, при помощи которой задаются общие настройки модуля юриста. Настройки задаются на нескольких закладках:

- «Основные настройки»
- «Реквизиты организаций»
- «Судебные участки»
- «Отделы ФССП»
- «Статусы исков»

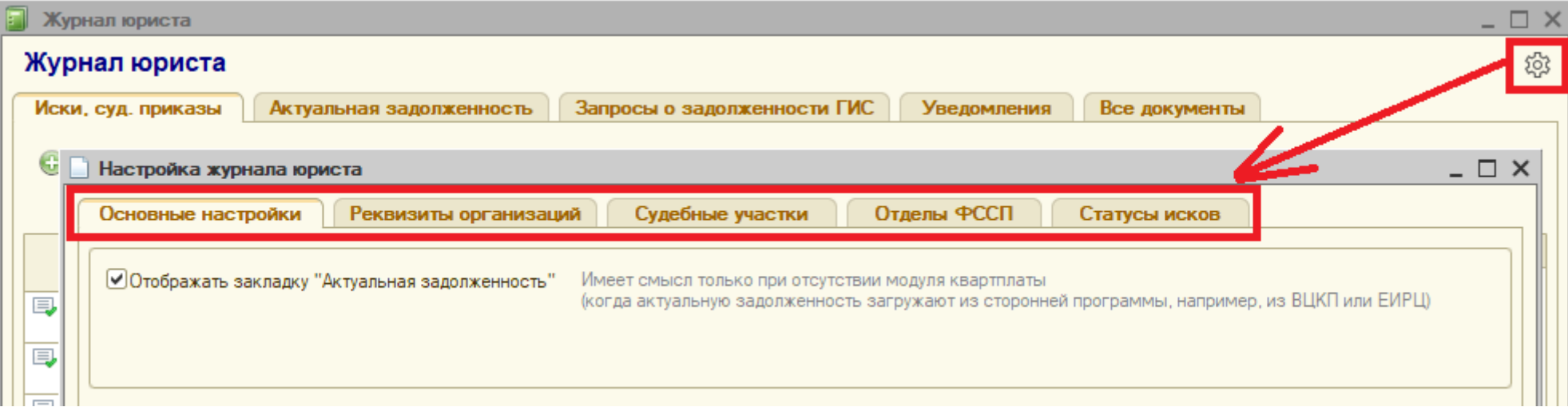

На закладке «**Основные настройки**» следует установить флажок «Отображать закладку "Актуальная задолженность"», если модуль квартплаты отсутствует и расчет квартплаты осуществляется в другой программе. А также следует задать размер гос. пошлины, нажав на кнопку «Задать по умолчанию»:

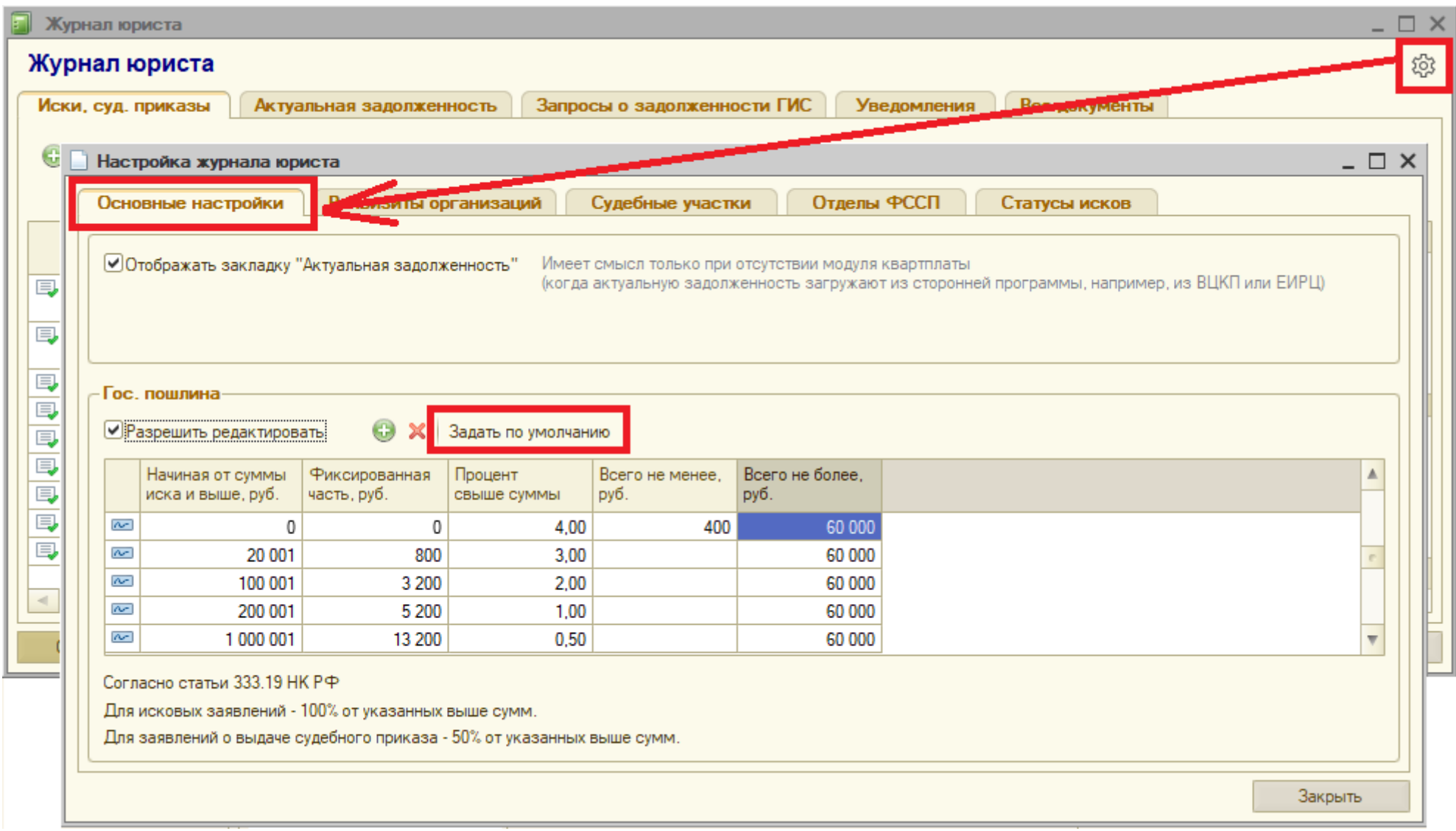

На второй закладке «**Реквизиты организаций**» следует задать реквизиты и контакты организаций, которые будут отображаться в печатных формах исковых заявлений, судебных приказов, заявлений в банк и пенсионный фонд:

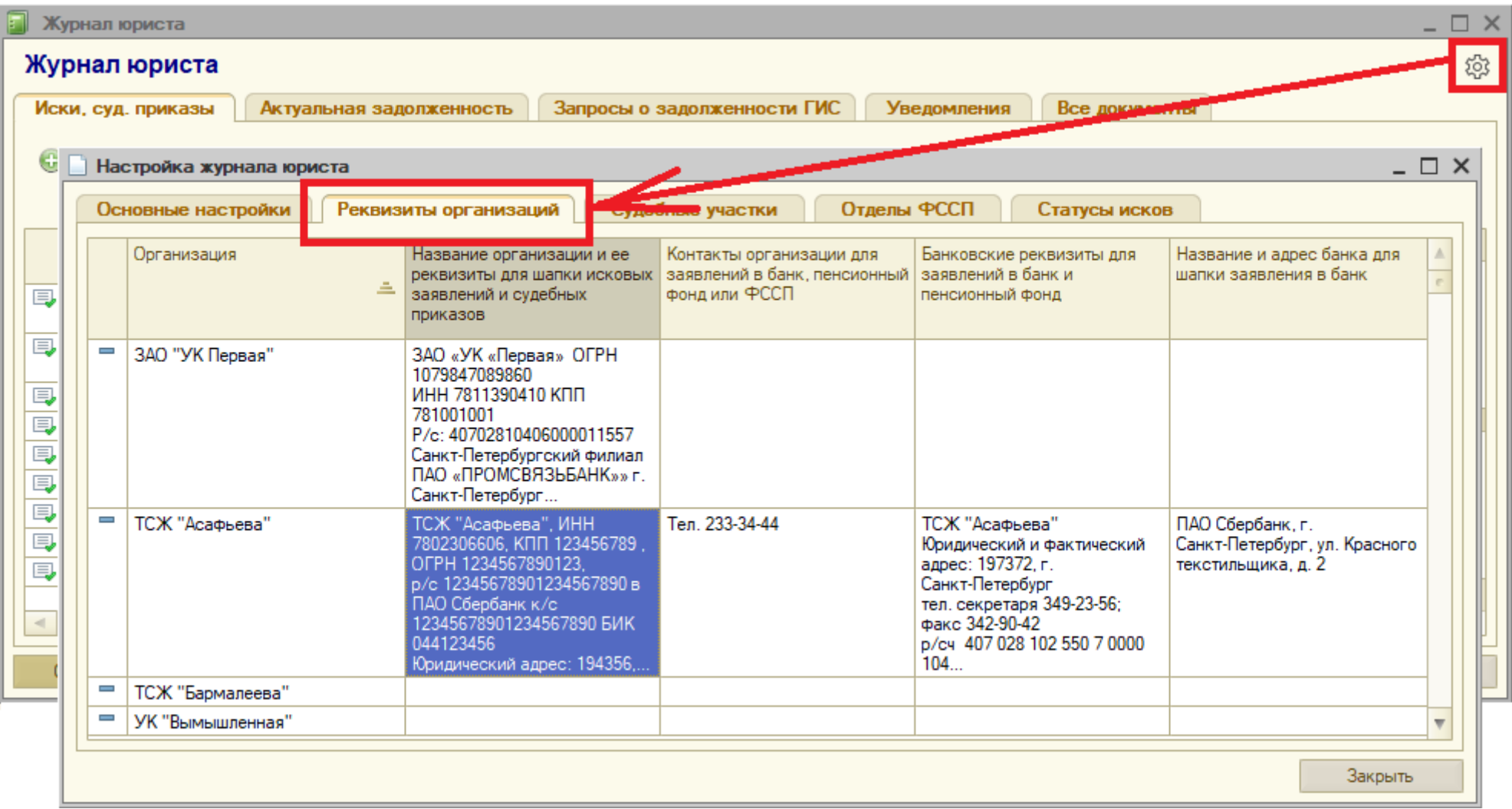

На данной закладке отображаются все организации, которые были ранее заданы в справочнике «Организации».

На закладке «**Судебные участки**» можно добавить список судебных участков (их наименования и адреса). Затем в форме каждого иска и судебного приказа можно будет выбрать один из судебных участков, а в журнале исков делать отбор (фильтр) исков по одному заданному судебному участку.

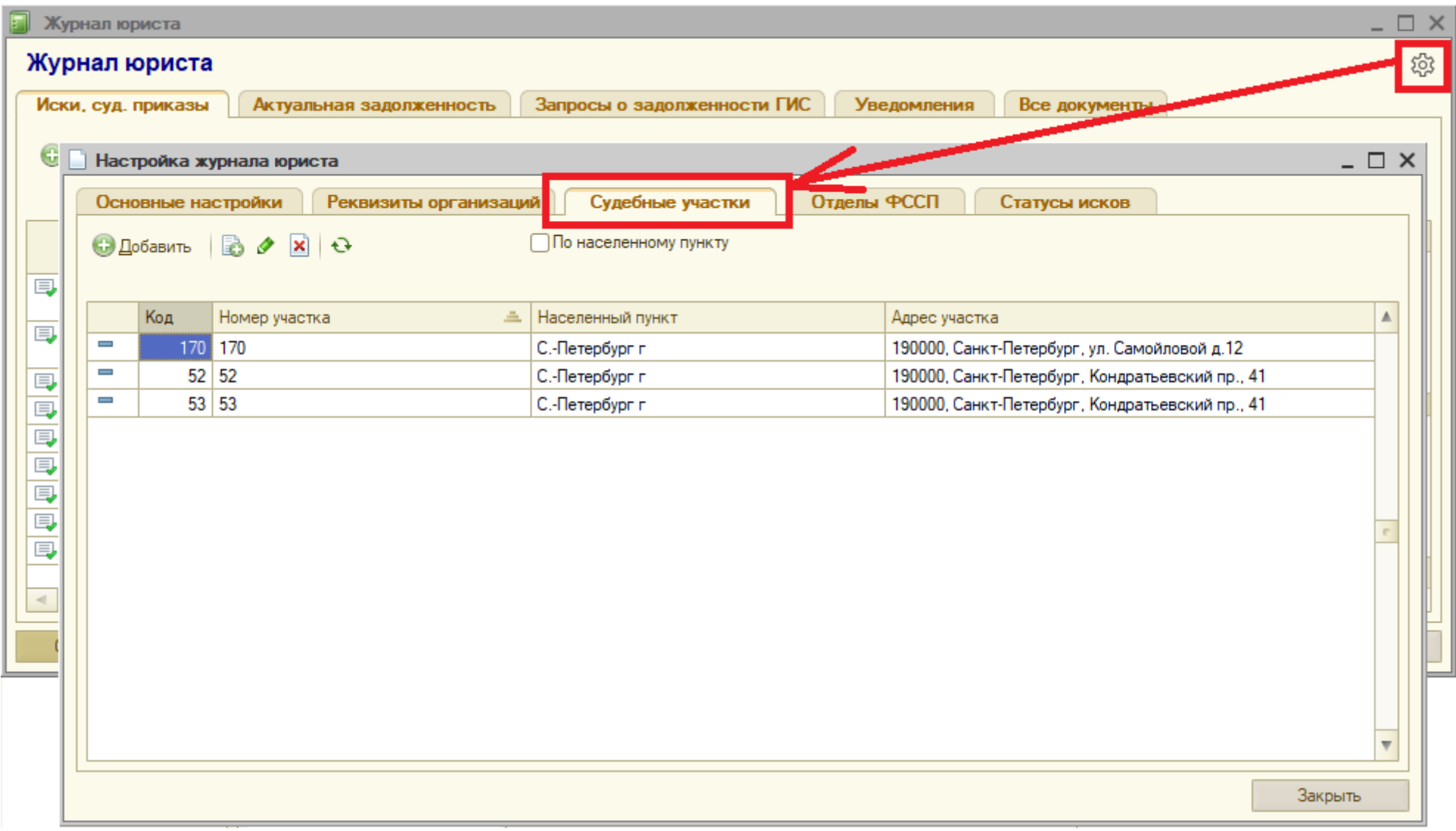

На закладке «**Отделы ФССП**» следует добавить все отделы судебных приставов (их наименования и адреса):

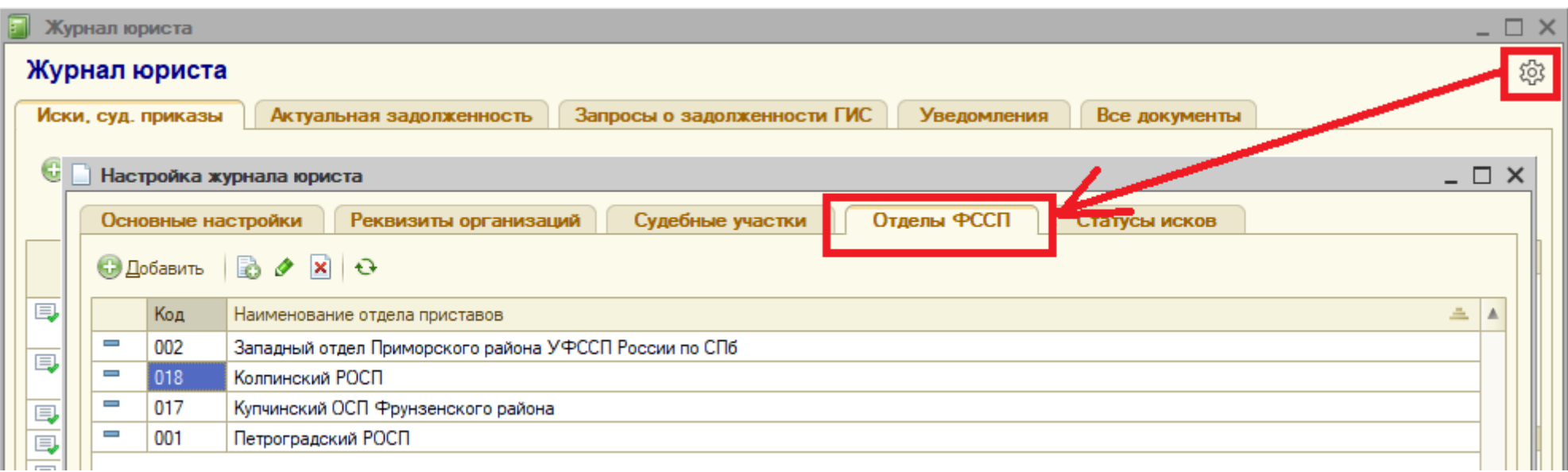

А на закладке «**Статусы исков**» создать произвольные статусы судебных дел, которые лично вам будут удобны для работы:

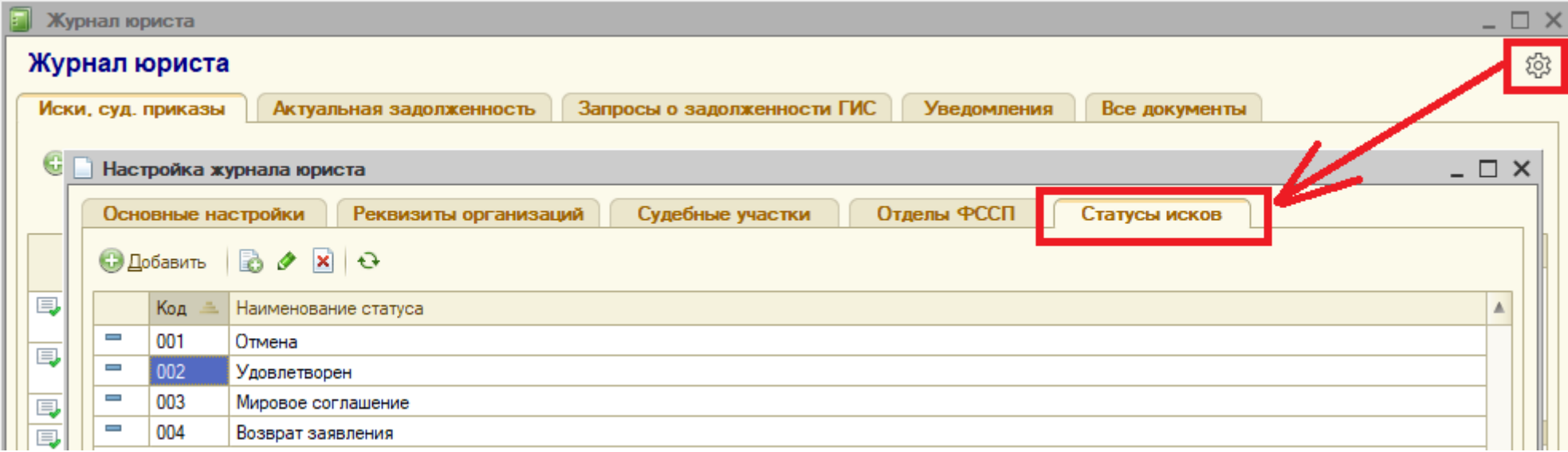

# <span id="page-11-0"></span>**2. Иски и судебные приказы**

Сведения об исках и судебных приказах следует вводить в журнал юриста на закладку «Иски, суд. приказы». Можно:

- либо создать один иск вручную, нажав на кнопку «<mark>Добавить</mark>»,
- либо загрузить иски из Эксель файла, нажав на кнопку «<mark>Загрузить</mark>» (например, загрузить все иски за последние три года),
- либо создать автоматически сразу много исков по выбранному диапазону лицевых счетов (у которых имеется задолженность согласно модулю квартплаты), нажав на кнопку «Добавить несколько» (данная функция будет доступна в следующих версиях программы):

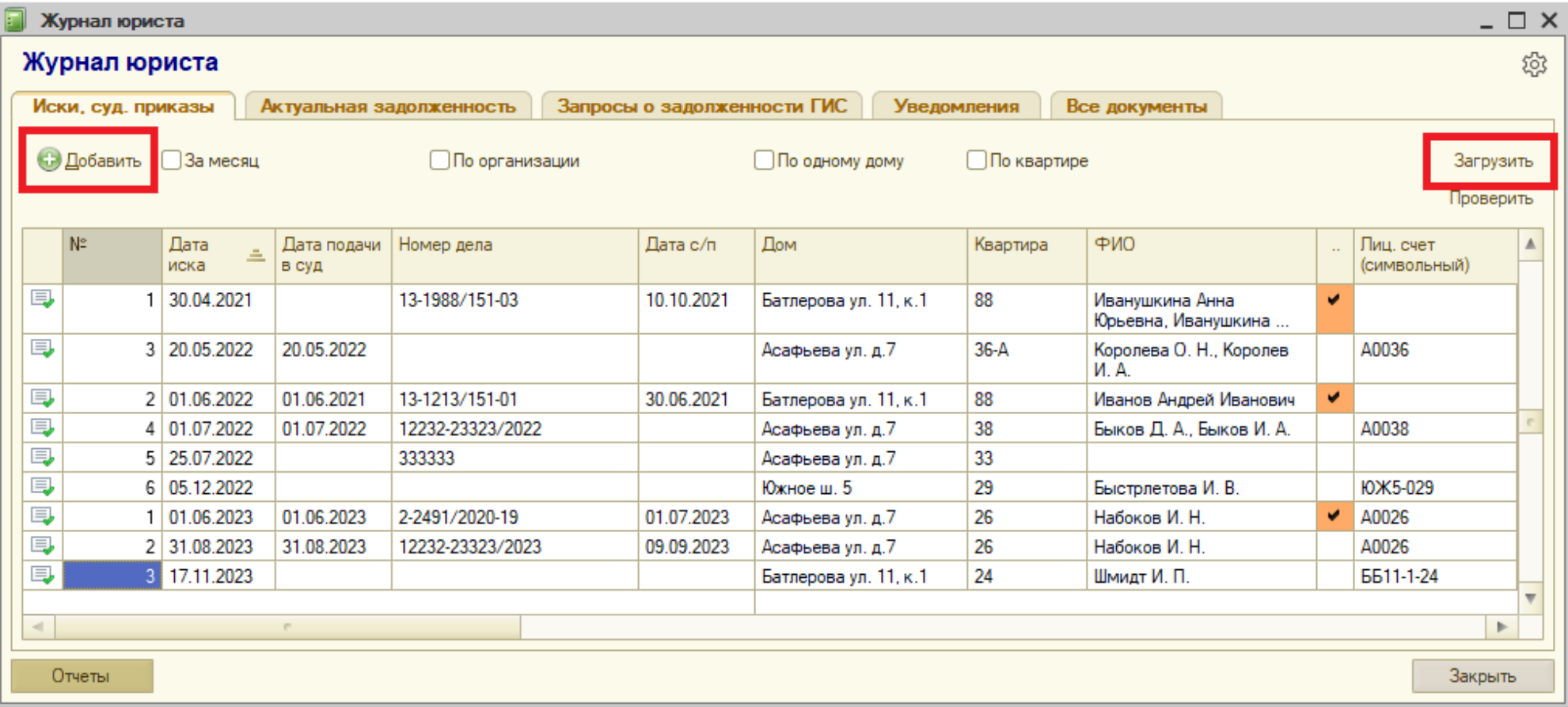

# <span id="page-12-0"></span>**2.1 Создание одного иска вручную**

Для создания нового иска или судебного приказа нажмите на кнопку «Добавить» в журнале юриста на закладке «Иски, судебные приказы». В результате откроется форма одного иска, которая при наличии модуля квартплаты (справочника лицевых счетов) выглядит так:

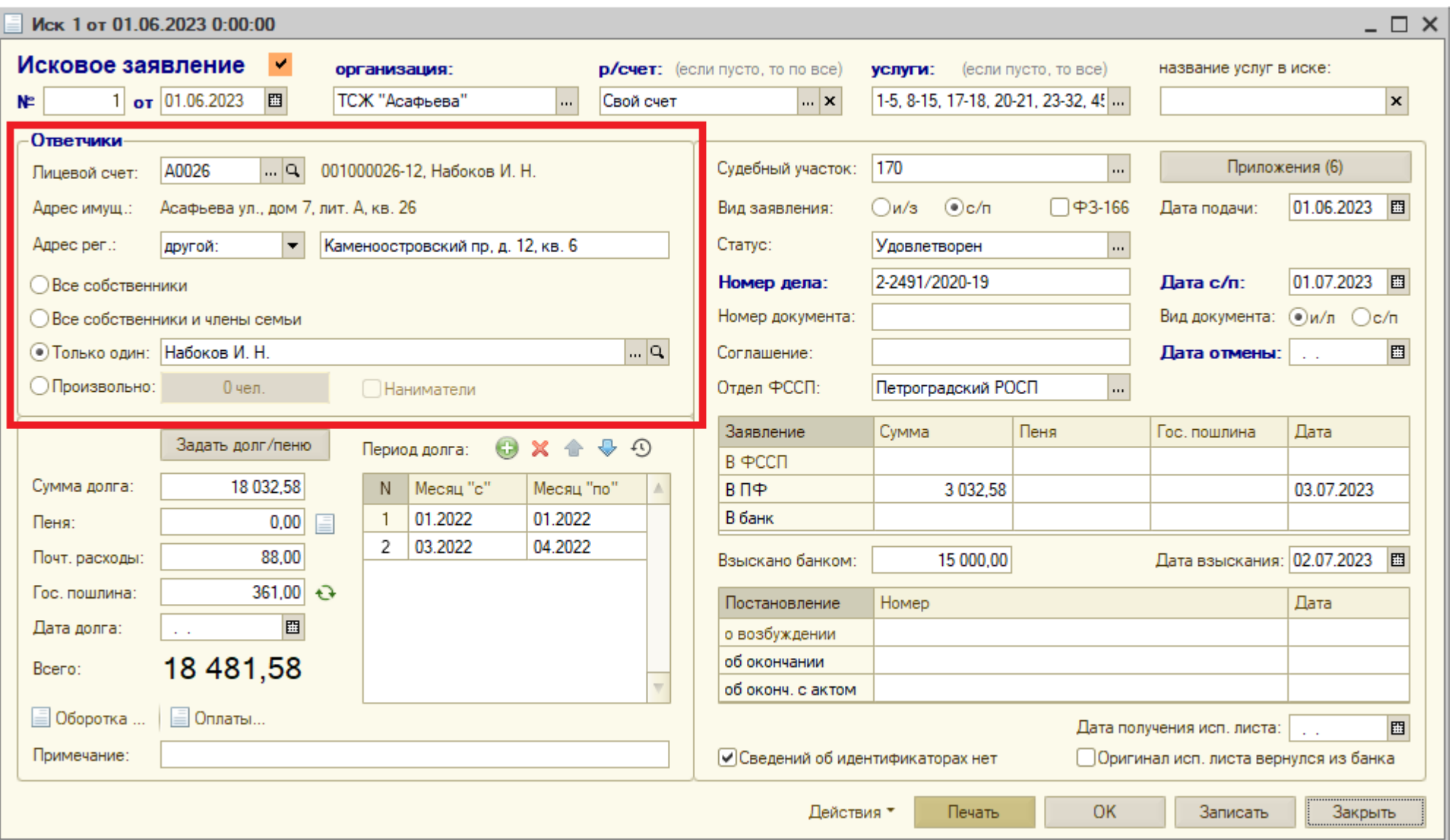

А при отсутствии модуля квартплаты (справочника лицевых счетов) форма иска выглядит по-другому (отличие в секции «Ответчики»):

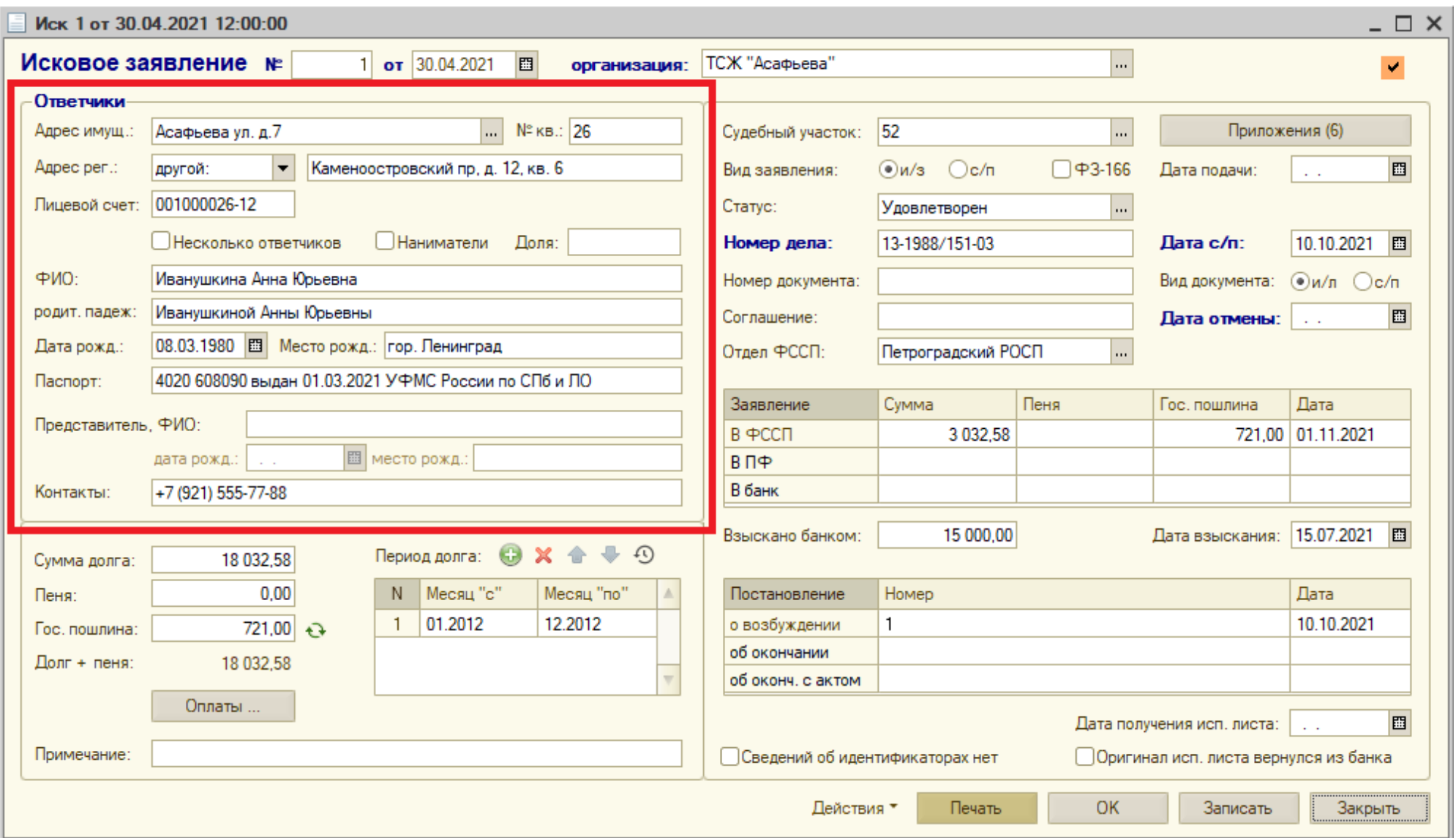

Заполните следующие поля в появившейся форме задайте:

- [1]. Дату иска в поле «от» (это дата для внутреннего учета; фактическая дата подачи иска или заявления на выдачу судебного приказа может отличаться от этой даты и задается в другом поле «Дата подачи»)
- [2]. Организацию

**При наличии модуля квартплаты** (справочника лицевых счетов) в «Кварте-С»:

- [3.1]. Расчетный счет (влияет на автоматический расчет суммы задолженности)
- [3.2]. Услуги (если пусто, то по всем услугам, которые могут быть начислены на данный расчетный счет)
- [3.3]. Название услуг для печатных форм (если пусто, то будет стандартное название услуг)
- [3.4]. Лицевой счет (выбор из справочника); при этом адрес имущества, т. е. помещения, будет автоматически определен по лиц. счету
- [3.5]. Адрес регистрации ответчика(ов), возможны три варианта:
	- совпадает (если адрес регистрации совпадает с адресом имущества)
	- неизвестен (если адрес регистрации ответчика неизвестен)
	- другой (в этом случае следует ввести произвольный адрес регистрации в отдельном поле)
- [3.6]. Выберите кто является ответчиком, возможны четыре варианта:

#### ■ все собственники (все жильцы лицевого счета, которые имеют собственность) ■ все собственники и члены семьи (все жильцы лицевого счета, как собственники, так и без собственности) ■ только один (произвольно выбранный один из жильцов лицевого счета (в отдельном поле)) ■ произвольно (произвольный список ответчиков (следует задать ФИО и паспортные данные), не связанный с указанным лиц. счетом; задается при нажатии на кнопку «0 чел.» справа от «Произвольно»; в этом случае, следует также задать флажок «Наниматели», если указанные произвольные ответчики не являются собственниками)

 **Внимание!** Паспортные данные ответчика следует задать в справочнике лицевых счетов / справочнике жильцов.

**При отсутствии модуля квартплаты** (справочника лицевых счетов) в «Кварте-С»:

- [3.1]. Адрес имущества: дом и номер помещения (в двух отдельных полях)
- [3.2]. Адрес регистрации ответчика(ов), возможны три варианта:
	- совпадает (если адрес регистрации совпадает с адресом имущества)
	- неизвестен (если адрес регистрации ответчика неизвестен)
	- другой (в этом случае следует ввести произвольный адрес регистрации в отдельном поле)
- [3.3]. Номер лицевого счета (произвольный текст)
- [3.4]. Установите флажок «Несколько ответчиков», если ответчиков более одного. В этом случае для задания списка ответчиков нажмите на кнопку «Сведения об ответчиках»
- [3.5]. Для каждого ответчика задайте:
	- ФИО в именительном падеже
	- ФИО в родительном падеже (требуется только для печатных форм судебных приказов (именно самих приказов, а не заявлений)
	- дата рождения
	- место рождения
	- паспортные данные
	- доля собственности (если ответчиков несколько, и для одного задана доля, а для другого доля пустая, то второй ответчик будет указан как «член семьи собственника»)
- [3.6]. Установите флажок «Наниматели», если ответчики не являются собственниками.
- [3.7]. Если ответчик несовершеннолетний, то задайте ФИО его представителя, а также дату и место рождения, в трех соответствующих полях.
- [3.8]. В поле «Контакты» задайте контактную информацию с ответчиком (например, номер его телефона)

#### **Далее (после заполнения сведений об ответчике):**

- [4]. Задайте судебный участок (выбор из справочника)
- [5]. Задайте **вид заявления**: «и/з» (исковое заявление) или «с/п» (заявление о выдаче судебного приказа»)
- [6]. Задайте дату подачи заявления
- [7]. Задайте общую сумму долга в поле «**Сумма долга**» и периоды задолженности («с» и «по») в таблицу «**Период долга**», а также сумму пени в поле «**Пеня**». При наличии модуля квартплаты можно нажать на кнопку «Задать долг/пеню» и **автоматически** заполнить данные поля для выбранного лицевого счета.
- [8]. Задайте гос. пошлину: если нажать на кнопку справа от поля «Гос. пошлина», то ее размер будет рассчитан автоматически (зависит от суммы долга, суммы пени, а также вида заявления – исковое заявление или на выдачу судебного приказа). Формула расчета гос. пошлины задается в настройках журнала юриста по кнопке с шестеренкой (смотрите выше раздел 1, закладка «Основные настройки»).

**Внимание!** Автоматически рассчитанный размер гос. пошлины зависит от вида заявления – «исковое заявление» (100%) или «заявление о выдаче судебного приказа» (50%) – которое задается в отдельном поле «Вид заявления» (по умолчанию, «исковое заявление»).

- [9]. Задайте флажок «ФЗ-166», если в печатную форму заявления после стандартной фразы «На основании изложенного, согласно ст. 11, 12 ГК РФ, ст. 67, 68, 69, 153, 154, 155 ЖК РФ» нужно добавить слова «ст.20.2 Ф3 от 08.06.2020 № 166-ФЗ»
- [10]. Нажмите на кнопку «Приложения» и добавьте несколько строк, указав в каждой строке название приложения (например, копия заявления, справка о задолженности, копия платежного документа об оплате гос. пошлины), а также количество его листов.

**Совет**

Заполнив табличную часть документа первый раз, нажмите на кнопку «Сохранить по умолчанию» (расположенную над табличной частью). Тогда в дальнейшем при создании новых исков вы сможете автоматически заполнить табличную часть ранее сохраненными значениями, нажав на кнопку «Задать по умолчанию».

- [11]. Статус: произвольный статус данного иска, который выбирается из справочника «Статусы» (справочник заполняется пользователем самостоятельно любыми значениями, которые удобны пользователю); не влияет ни на содержание печатных форм, ни на формирование ответов в ГИС ЖКХ о наличии судебной задолженности. Поле можно не заполнять.
- [12]. **Номер дела**: может влиять на формирование ответов в ГИС ЖКХ о наличии судебной задолженности, если в настройках ответов установлен флажок «Не учитывать иски/суд. приказы с пустым номером дела»; кроме того, номер дела влияет на загрузку оплат из банковской выписки, содержащей номера дел в графе «назначение платежа».
- [13]. **Дата судебного приказа**: влияет на формирование ответов в ГИС ЖКХ о наличии судебной задолженности; суд. приказы с датой ранее периода задолженности, указанного в запросе, не учитываются при формировании ответов в ГИС ЖКХ.
- [14]. Номер документа и вид документа («и/л» или «с/п») неважные поля, можно не заполнять.
- [15]. Соглашение (неважное поле, можно не заполнять).
- [16]. **Дата отмены**: влияет на формирование ответов в ГИС ЖКХ; иски/суд. приказы с непустой датой отмены не учитываются при формировании отчетов о наличии судебной задолженности.
- [17]. Отдел ФССП (выбор из справочника)
- [18]. Сведения для печатных форм заявлений о взыскании:
	- Заявление в ФССП: сумма, пеня, гос. пошлина, дата заявления
	- Заявление в ПФ: сумма, пеня, гос. пошлина, дата заявления
	- Заявление в банк: сумма, пеня, гос. пошлина, дата заявления
- [19]. Сумма «Взыскано банком» и дата взыскания банком
- [20]. Сведения о постановлениях:
	- Постановление о возбуждении: номер, дата
	- Постановление об окончании: номер, дата
	- Постановление об окончании с актом: номер, дата
- [21]. Дата получения исполнительного листа
- [22]. Флажок «Оригинал исполнительного листа вернулся из банка»
- [23]. Установите флажок «Сведений об идентификаторах нет», чтобы в печатные формы заявлений о выдаче судебного приказа, заявлений в ФССП, ПФ и банк включить фразу «Сведения об идентификаторах отсутствуют» после сведений об ответчике.
- [24]. При необходимости написать дополнительные сведения (произвольное примечание) к данному иску нажмите в верхней части формы иска на «галочку» и далее в открывшейся форме выберите опцию «Есть» и напишите произвольное примечание:

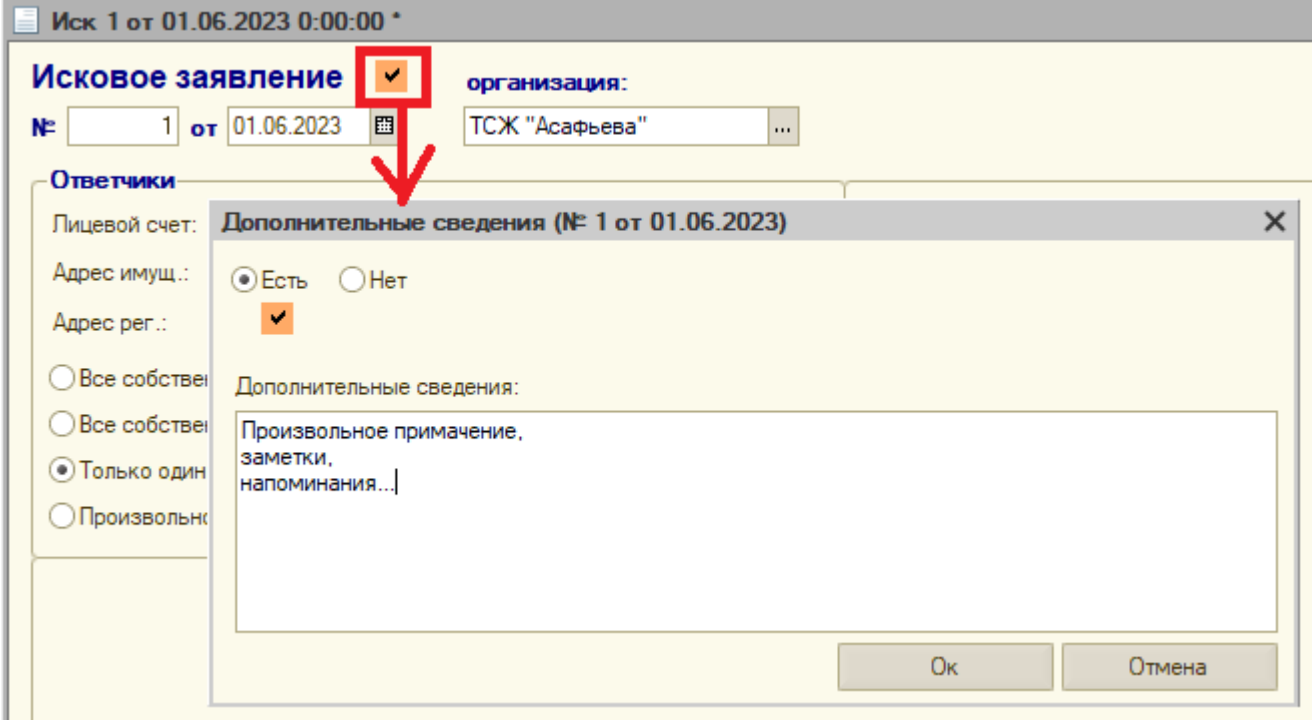

В случае наличия таких дополнительных сведений (не пустого текста), данная «галочка» изменит свой цвет на яркий оранжевый, и кроме того, в общем списке всех исков (в журнале юриста) данный иск также будет выделяться наличием яркой оранжевой «галочки».

- [25]. Сохраните и проведите документ, нажав на кнопку «Записать»
- [26]. Распечатайте заявление, нажав на кнопку «Печать» в форме документа. Доступны несколько печатных форм, выберите нужную форму:
	- Заявление о выдаче судебного приказа
	- Исковое заявление
	- Судебный приказ (доступно только для некоторых судебных участков)
	- Заявление в банк
	- Заявление в ФССП
	- Заявление в П $Φ$

Подробнее о печатных формах, их настройках и образцах смотрите последний раздел 7.1. «Печатные формы по документу «Иск»

## <span id="page-19-0"></span>**2.2 Загрузка исков из Эксель файла**

На первоначальном этапе работы в программе следует загрузить историю исков и судебных приказов как минимум за три последних года (потому как при автоматическом формировании ответов на запросы о наличии судебной задолженности в ГИС ЖКХ следует учитывать такую задолженность именно за три года). Это можно сделать при помощи **загрузки из произвольного Эксель файла**, который обычно есть у юристов.

Требуемая информация в файле:

- номер лицевого счета \*
- адрес дома  $*$
- номер квартиры  $*$
- $\blacksquare$  ФИО ответчика \*
- дата судебного приказа
- период задолженности («с» и «по»)
- \*) Если есть модуль квартплаты и лицевые счета загружены в справочник «Лицевые счета», то в файле достаточно номера лицевого счета. Иначе, если нет модуля квартплаты или лицевых счетов из файла нет в справочнике «Лицевые счета», то файл должен содержать адрес дома, номер квартиры и ФИО ответчика.

Отрицательные ответы (отсутствие судебной задолженности) в ГИС ЖКХ составляют обычно около 90% от всех запросов и они могут быть сформированы только на основании адреса ответчика. В файле могут быть и дополнительные необязательные колонки:

- паспортные данные должника
- сумма долга
- сумма пени
- сумма гос. пошлины
- судебный участок
- сумма полученных (взысканных средств)
- прочее

Для загрузки Эксель файла (если в нем более 500 строк) рекомендуется предварительно сохранить его в формат «CSV (разделители – запятые)» (через меню «Файл» - «Сохранить как…» в программе MS Excel) и далее загрузить такой CSV файл в «Кварту». В журнале юриста на закладке «Иски, судебные приказы» нажмите справа сверху на кнопку «**Загрузить**»:

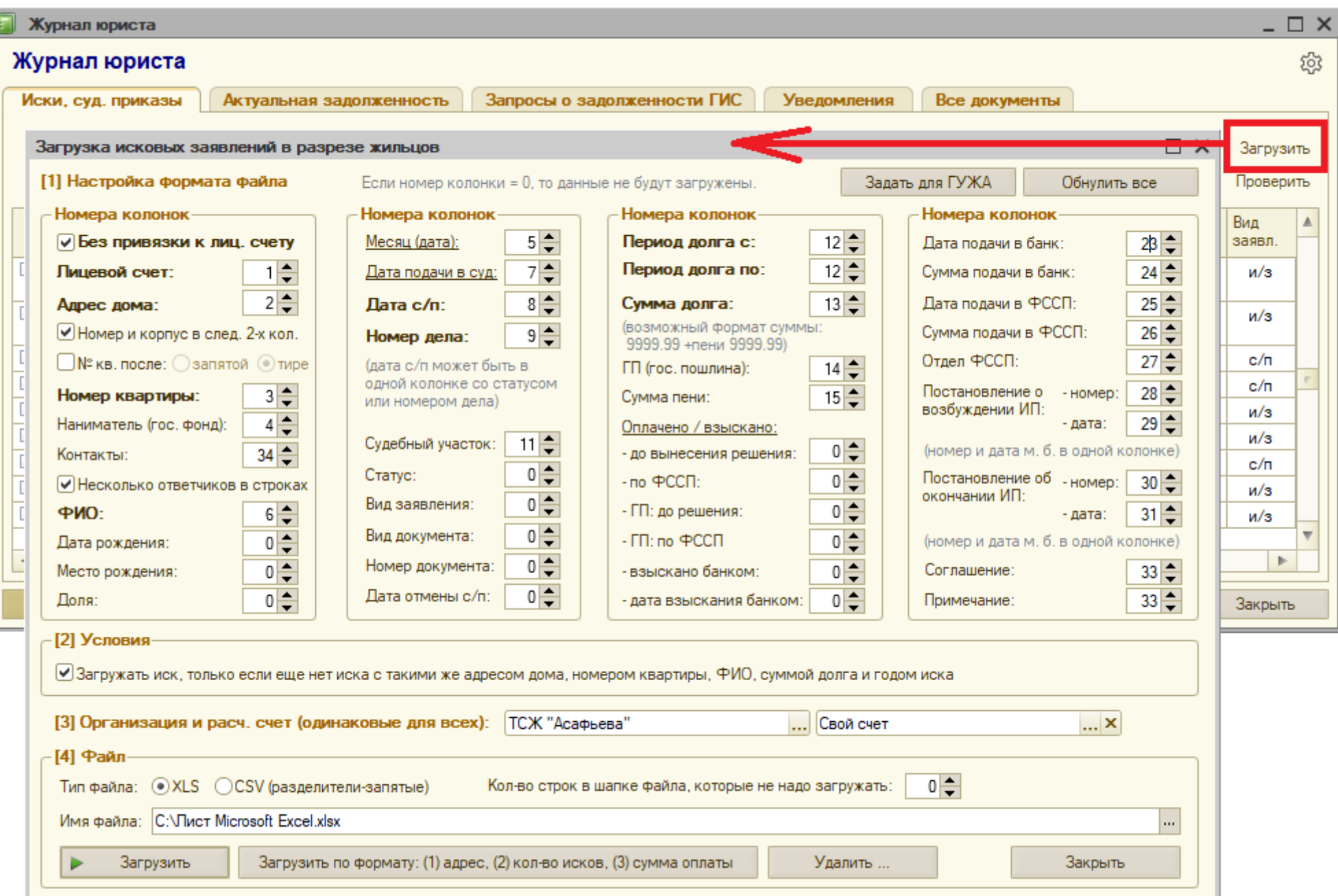

в

В открывшейся форме «Загрузка исковых заявлений» укажите номера колонок в файле:

При наличии модуля квартплаты – снимите флажок «Без привязки к номеру лицевого счета» и задайте номера колонок в файле:

- номер колонки с номером лицевого счета (например, 1) (адрес дома и номер квартиры будет определен по номеру лицевого счета),
- номер колонки, в которой указан месяц или дата подачи иска (например, 2),
- прочие номера колонок файла.

При отсутствии модуля квартплаты – установите флажок «Без привязки к номеру лицевого счета» и задайте номера колонок в файле:

- номер колонки с адресом дома должника (например, 1),
- номер колонки, в которой номер квартиры (например, 2), а если номер квартиры в той же колонке, где и адрес дома, то установите флажок «Номер квартиры в колонке с адресом»,
- номер колонки, в которой указан месяц или дата подачи иска (например, 3),
- номер колонки с ФИО должника (например, 4),
- номер колонки с номером лицевого счета (например, 5),
- прочие номера колонок файла.

Выберите файл и нажмите на кнопку «Загрузить».

Если потребуется удалить все ранее загруженные иски, то в форме «Загрузка исковых заявлений» нажмите внизу на кнопку «Удалить…», задайте период исков (с и по) для удаления, выберите какие именно иски удалять – все или только загруженные из файла, а также способ удаления (удалить полностью или установить только пометку на удаление) и нажмите на кнопку «Удалить».

## <span id="page-22-0"></span>**3. Актуальная задолженность**

Если квартплата рассчитывается не в «Кварте», а в других программах, то в «Журнал юриста» на закладку «**Актуальная задолженность**» требуется один раз в месяц загружать сведения об актуальной задолженности из других программ, например, ВЦКП или ЕИРЦ. Нажмите на кнопку «Загрузить из файла» и загрузите файл с <mark>отчетом ВЦКП №62</mark> или <mark>отчетом ЕИРЦ 20.13.016</mark>, содержащим сведения об актуальной задолженности в разрезе лиц. счетов с указанием месяцев задолженности. Эта операция требуется для ответов на запросы в ГИС ЖКХ.

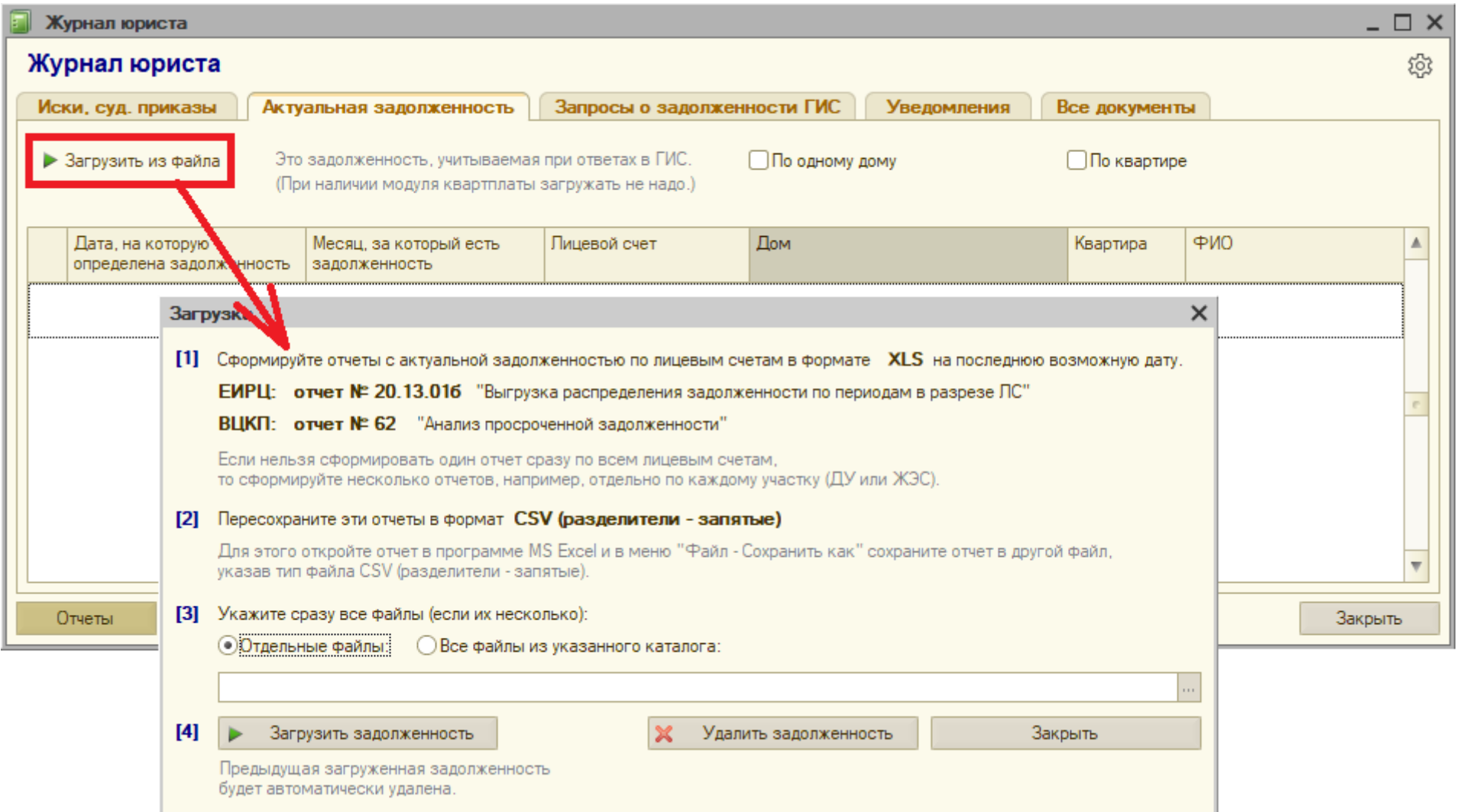

## <span id="page-23-0"></span>**4. Запросы о судебной задолженности в ГИС**

Законодательство: приказ Минсвязи и Минстроя 74/114 (о ГИС ЖКХ), раздел 10, пункт 21

Запросы из комитета социальной защиты населения о наличии судебной непогашенной задолженности собственников могут поступать в личный кабинет ГИС ЖКХ управляющей организации или ТСЖ в большом количестве (иногда даже на каждую вторую квартиру, некоторые управляющие организации, обслуживающие сотни домов, получают десятки тысяч запросов в месяц). **Срок ответа – 5 рабочих дней!** Запросы можно увидеть либо в «Кварте-С», загрузив их одной кнопкой по API, либо в личном кабинете ГИС ЖКХ в синем горизонтальном меню «Объекты управления» - «Ответ на полученные запросы о наличии задолженности за ЖКУ»:

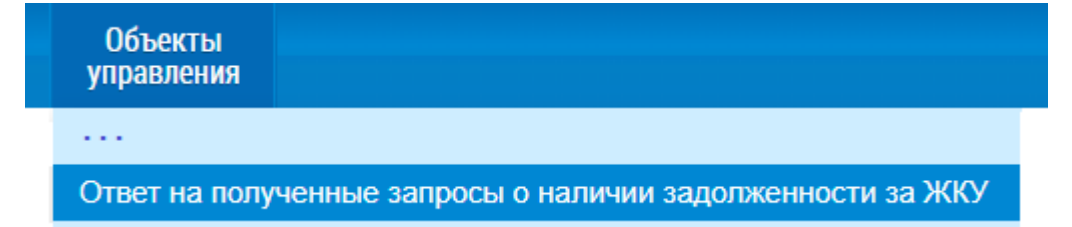

Если вы не видите данного пункта меню в личном кабинете ГИС ЖКХ, то у вас нет прав. Права следует предоставить следующим образом:

- в синем горизонтальном меню «Администрирование» выбрать пункт «**Сотрудники**»,
- затем выбрать соответствующего сотрудника из списка, нажать на «два уголка» справа от фамилии,
- выбрать пункт «Предоставить права доступа представителю организации»,
- установить слева флажок «Доступ к формированию ответов на запросы о наличии или отсутствии задолженности»

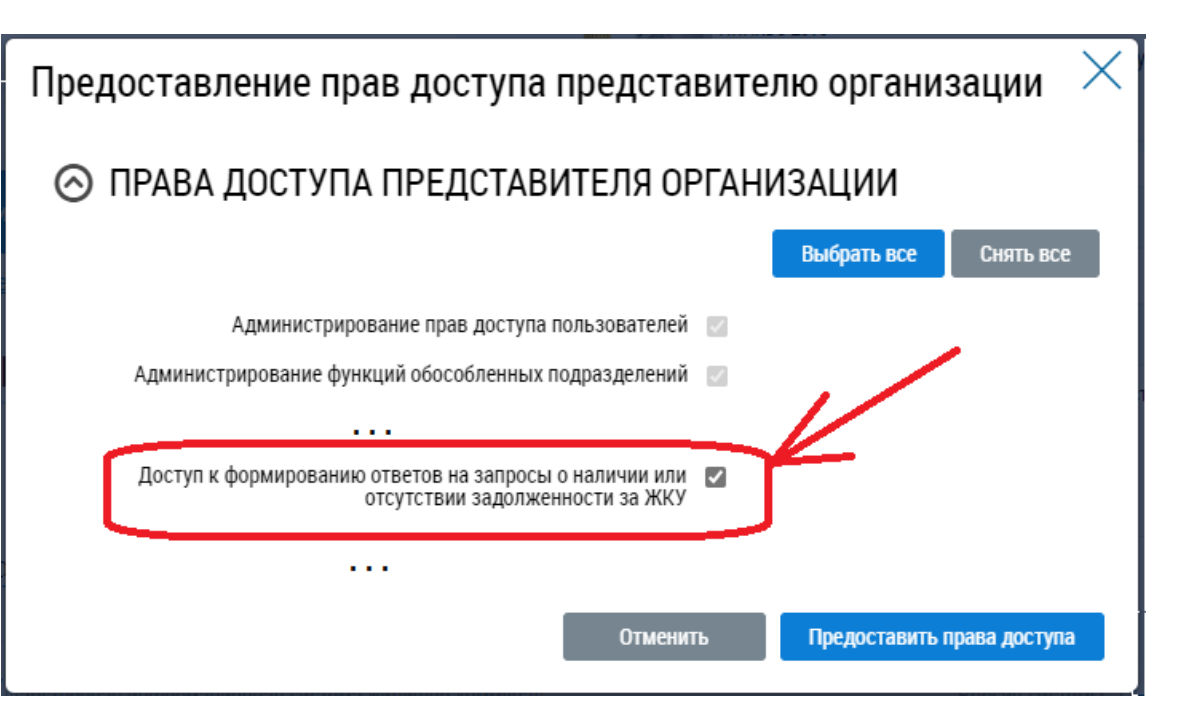

Однако удобнее загрузить запросы из ГИС в «Кварту-С» нажатием одной кнопки (по API) и далее автоматически сформировать в «Кварте-С» ответы и отправить их в ГИС.

Инструкция по загрузке запросов и формированию ответов:

- **[1]**. Убедитесь, что в «Кварте» в «Журнале юриста» на закладке «**Иски, судебные приказы**» есть иски как минимум за последние три года. Данные сведения об исках и судебных приказах юристы должны вводить либо вручную, либо их можно загрузить из произвольного Эксель файла (смотрите выше раздел 2).
- **[2].** Если квартплата рассчитывается не в «Кварте», а в других программах, то убедитесь, что в «Журнал юриста» на закладку «**Актуальная задолженность**» загружены сведения об актуальной задолженности в разрезе лицевых счетов и месяцев задолженности (например, из отчета ВЦКП №62 или отчета ЕИРЦ 20.13.01б). Актуальная задолженность должна загружаться раз в месяц. Смотрите выше раздел 3.
- **[3].** В «Кварте-С» в журнале юриста перейдите на закладку «**Запросы о судебной задолженности**» и нажмите на кнопку «Добавить». В итоге будет создан документ «Запросы».
- **[3.1]**. В форме документа «Запросы» выберите организацию, укажите период запросов (по умолчанию будет задан последний месяц по текущую дату) и нажмите на кнопку «**1. Загрузить из ГИС**».

В результате в табличную часть документа будут загружены все запросы за указанный период, на которые <mark>еще не были отправлены</mark> ответы.

Для каждого запроса будут загружены:

- дом
- номер помещения (квартиры)
- период долга (обычно последние три года)
- дата запроса и номер запроса
- крайний срок ответа (дата запроса плюс 5 рабочих дней).

Если указанный в запросе дом (точнее код дома по ФИАС) не найден в справочнике «Дома» в «Кварте-С», то будет выдана ошибка о том, что дом по коду ФИАС не найден. В этом случае поле «Дом» не будет загружено (будет пустым), но при этом будет загружено поле «Адрес в запросе». Для исправления ошибки следует либо вручную выбрать дом из справочника «Дома» (соответствующий адресу в запросе), либо задать код ФИАС в карточке дома в справочнике «Дома» и повторить загрузку.

Пример документа «Запросы о судебной задолженности»:

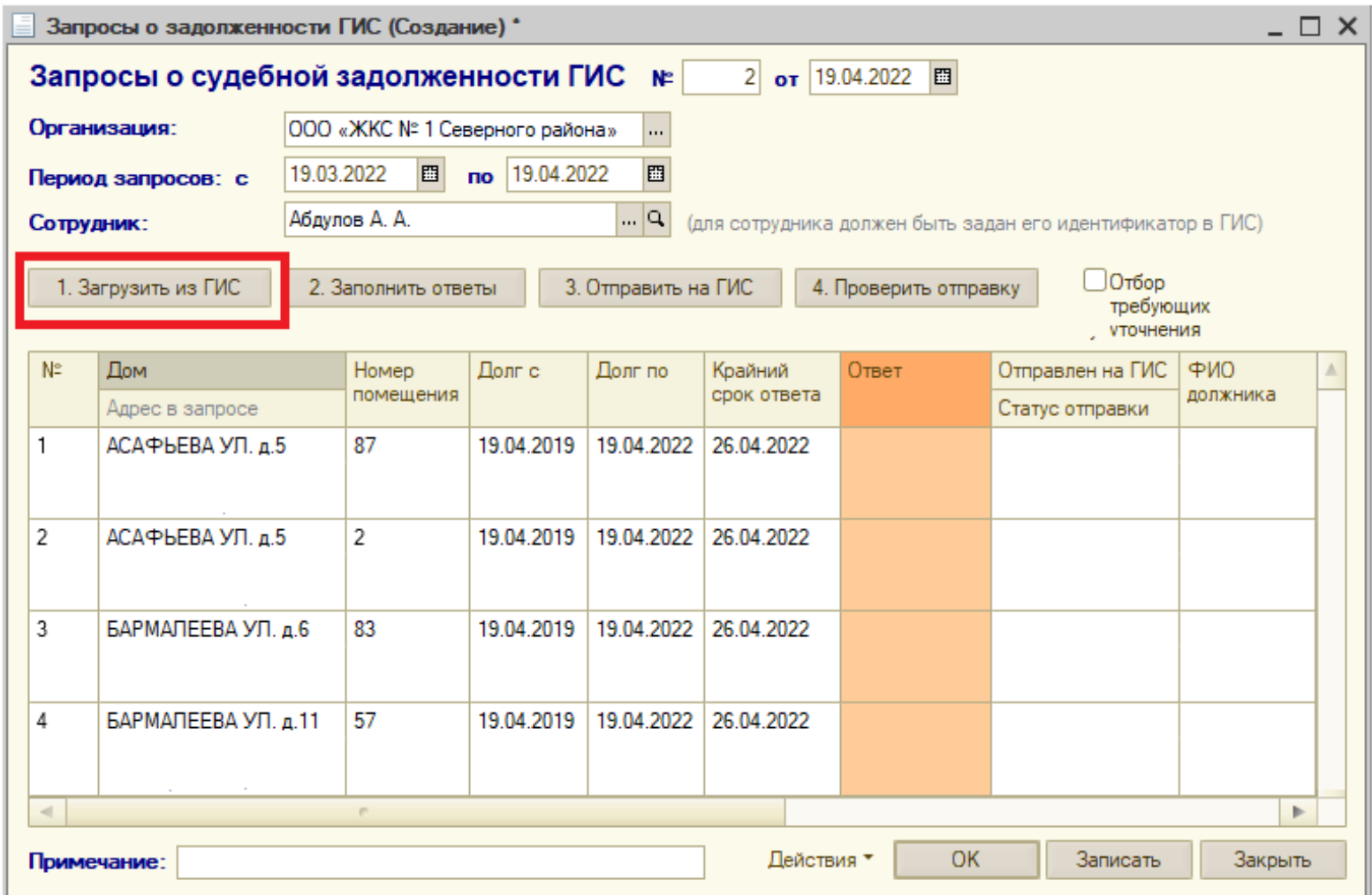

**[3.2]**. Если ошибок с определением домов на шаге [3.1] нет, то нажмите на кнопку «**2. Заполнить ответы**» - появится следующая форма:

Установите опцию «Требует уточнения», если вы хотите вручную перепроверить положительные ответы, которые «Кварта» автоматически заполнит для тех запросов, по которым будет обнаружены судебные приказы и, возможно, актуальная задолженность. Иначе выберите опцию «**Есть долг**».

Установите флажок «И есть актуальная задолженность», если для формирования ответов нужно учитывать не только наличие судебного приказа, но и наличие актуальной задолженности за тот же самый период (месяцы), что указан в иске/судебном приказе. При отсутствии модуля квартплаты актуальная задолженность должна быть загружена из других программ (ВЦКП, ЕИРЦ) (смотрите шаг [2]), иначе, если задолженность не загружена, программа будет считать, что задолженности нет.

Установите флажок «Перезаполнить все ответы...», если вы хотите перезаполнить все ответы в данном документе, даже те, для которых уже установлен ответ «Требует уточнения» или «Нет задолженности». Внимание! Ответы «Есть долг», а также успешно

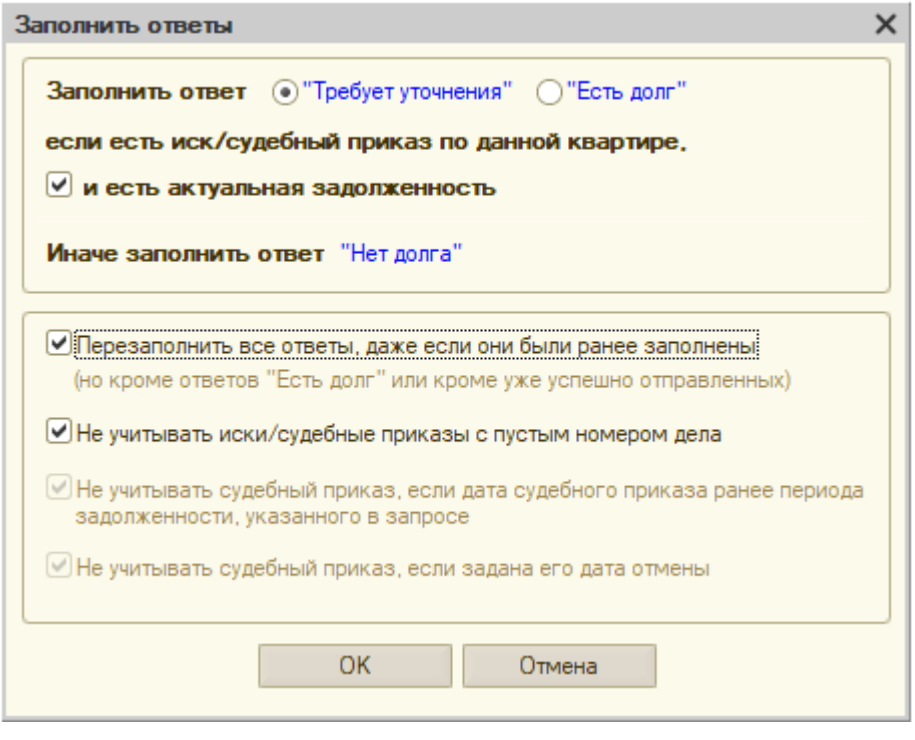

отправленные в ГИС ответы (как «Есть долг», так и «Нет долга») нельзя перезаполнить.

Установите флажок «Не учитывать иски/судебные приказы с пустым номером дела», если пустой номер дела означает отсутствие судебного приказа.

Нажмите «Ок» - в результате для каждого запроса будет сформирован ответ:

- Если не найдено ни одного иска/суд. приказа с такой же квартирой (за любой период), то будет заполнен ответ «Нет долга»;
- Если найден хотя бы один иск/судебный приказ с такой же квартирой (за любой период), и флажок «И есть актуальная задолженность» был снят, или если флажок «И есть актуальная задолженность» был установлен и при этом имеется актуальная задолженность хотя бы за один из указанных в запросе месяцев (из периода задолженности), то для данного запроса будет заполнен ответ «Tребует уточнения» или «Есть долг» (в зависимости от выбранной настройки). Ответы «Требуют уточнения» следует вручную изменить либо на «Нет долга», либо на «Есть долг».

#### **Примечание 1**

Следующие иски/судебные приказы никогда не будут учтены при формировании ответов:

- если дата судебного приказа ранее периода задолженности, указанного в запросе,

- если для судебного приказа задана дата его отмены (поле «Дата отмены» не пустое).

Иски/судебные приказы с пустым номером дела могут быть как учтены, так и нет, - в зависимости от настройки в форме «Заполнить ответы».

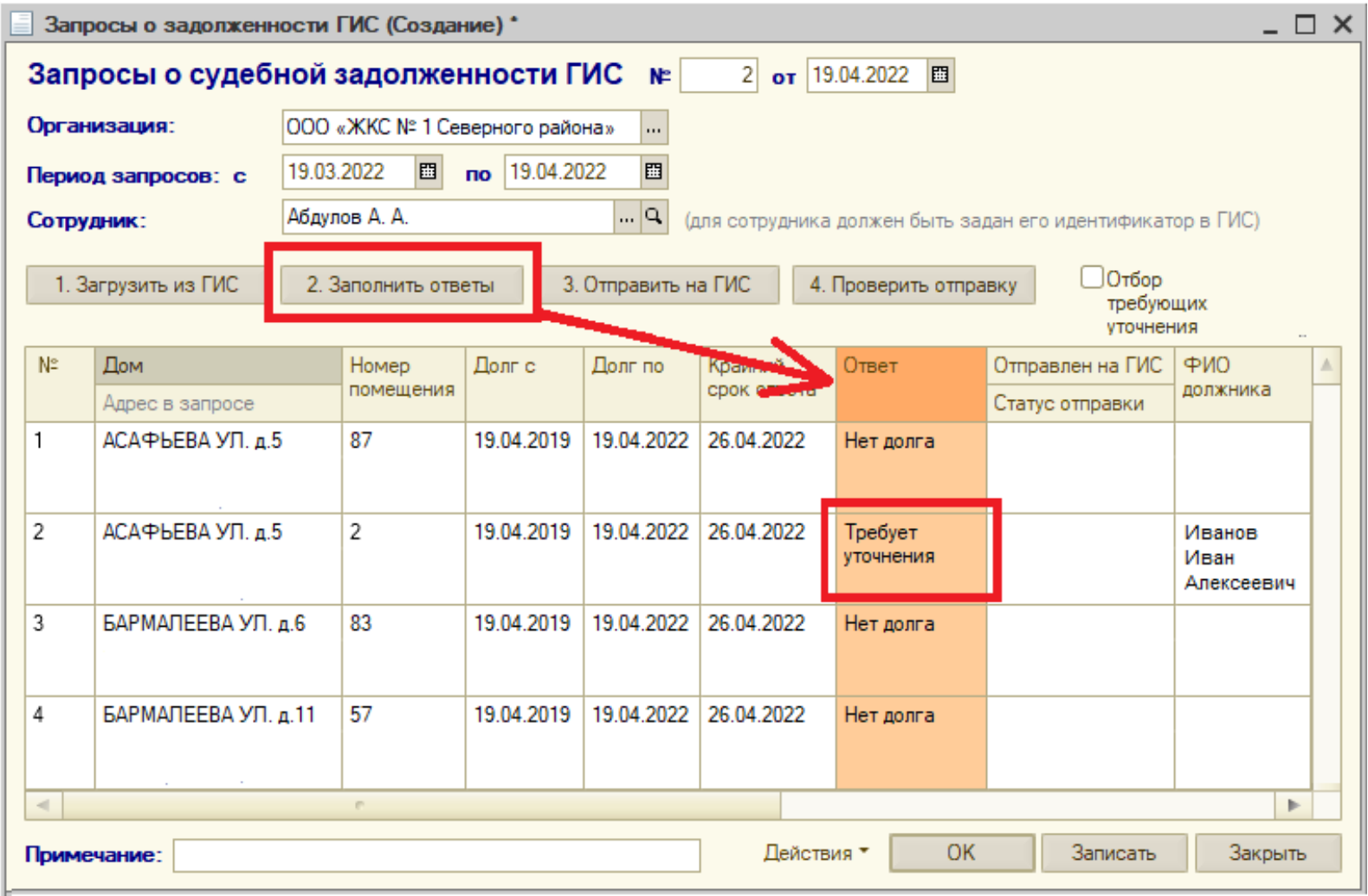

**[3.3].** Обычно, для 90% запросов будет заполнены ответы «Нет долга», и только для 10% будут ответы «Требует уточнения» или «Есть долг». Поэтому, установите в документе <mark>отбор «Требуют уточнения»</mark> (или отбор «Есть долг», если при формировании ответов вы выбрали опцию сразу устанавливать «Есть долг») для того, чтобы скрыть 90% запросов с ответом «Нет долга». Далее щелкните на каждом ответе «Требует уточнение» (или «Есть долг»), в результате откроется форма «Ответ», в которой будут отображены найденные иски/судебные приказы по данной квартире:

Выполните анализ ситуации (исков) по данной квартире и измените ответ «Требует уточнения»:

- Либо на ответ «**Нет судебной задолженности**», если по каким-то причинам найденные иски не актуальны или судебной задолженности на самом деле нет,
- Либо на ответ «**Есть судебная задолженность**», если задолженность есть. Далее нажмите на кнопку «**Скопировать**», чтобы скопировать ФИО должников (и, возможно, еще номера дел) из найденных исков в подготавливаемый ответ. (Если при формировании ответов вы выбрали опцию сразу устанавливать «Есть долг», то ФИО должников уже автоматически скопированы.) После копирования ФИО (и при желании еще и номеров дел) вы можете вручную изменить сведения о должниках в подготавливаемом ответе.

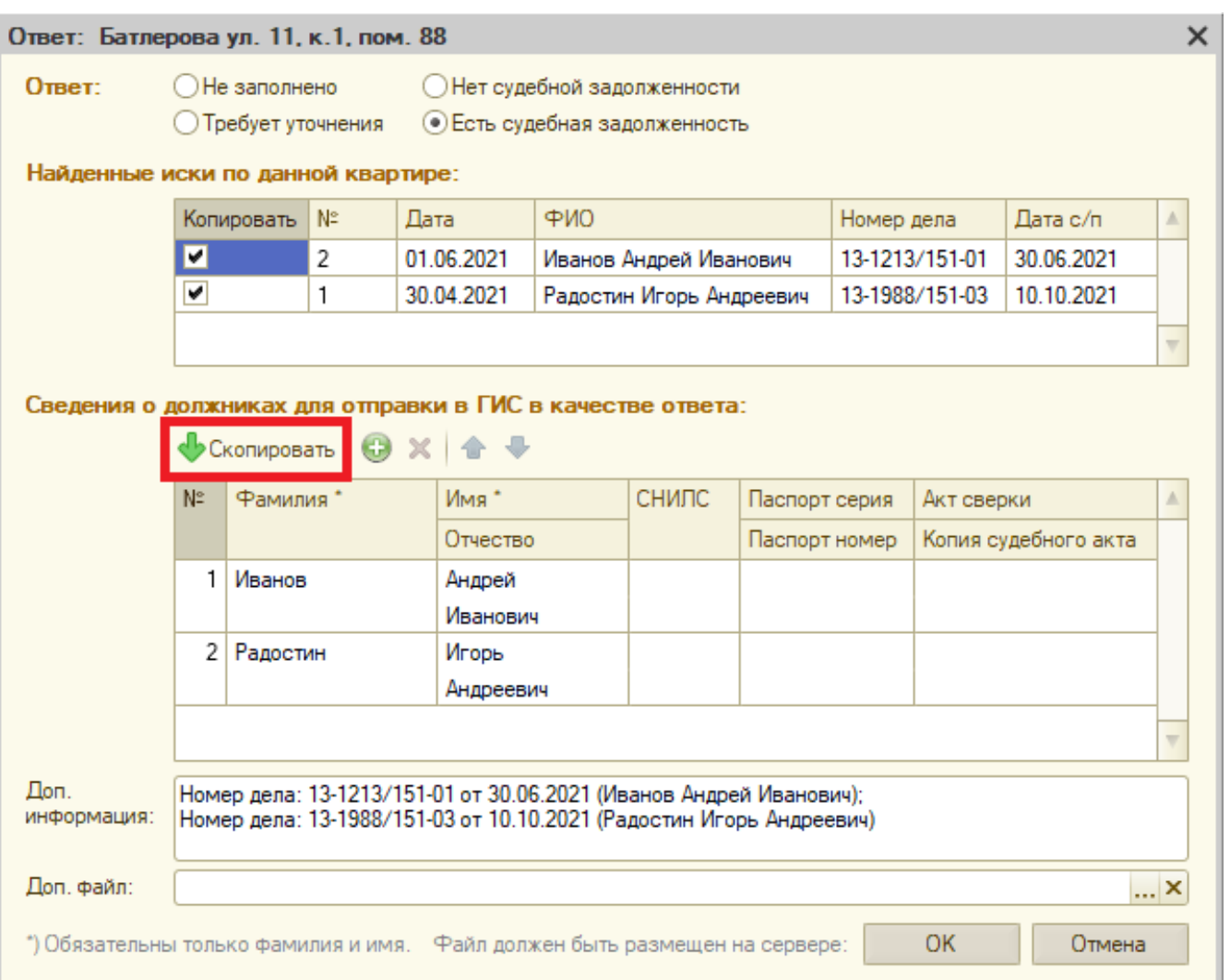

В ответе возможно указать следующие данные о должниках:

*Обязательные поля:*

- Фамилия, Имя и Отчество (Отчество – при наличии)

#### *Необязательные поля:*

- СНИЛС, серия и номер паспорта РФ, Файл с актом сверки, Файл с копией судебного акта.

#### *А также необязательные поля о всех должниках:*

- Дополнительная произвольная информация (например, номер дела, дата судебного приказа),
- Дополнительный файл.

Для выбора файлов (сканов документов) необходимо предварительно <mark>один раз задать каталог</mark> (обычно на сервере), где расположены файлы. Тогда при открытии формы выбора файла данный каталог будет открыт по умолчанию и пользователю нужно будет просто выбрать (щелкнуть) на файле в данном каталоге. Каталог задается при нажатии на синюю надпись Каталог внизу формы «Ответ» (надпись отображается если выбран ответ «Есть судебная задолженность» и видна на скриншоте выше).

**[3.4].** После того, как ответы будут уточнены, нажмите на кнопку «**3. Отправить на ГИС**». В результате все ответы «Нет долга (судебной задолженности)» и все ответы «Есть долг (судебная задолженность)» будут отправлены на ГИС. Ответы «Требуют уточнения» не будут отправлены (к ним можно будет вернуться позже – после их уточнения просто повторно нажмите на кнопку «3. Отправить на ГИС»).

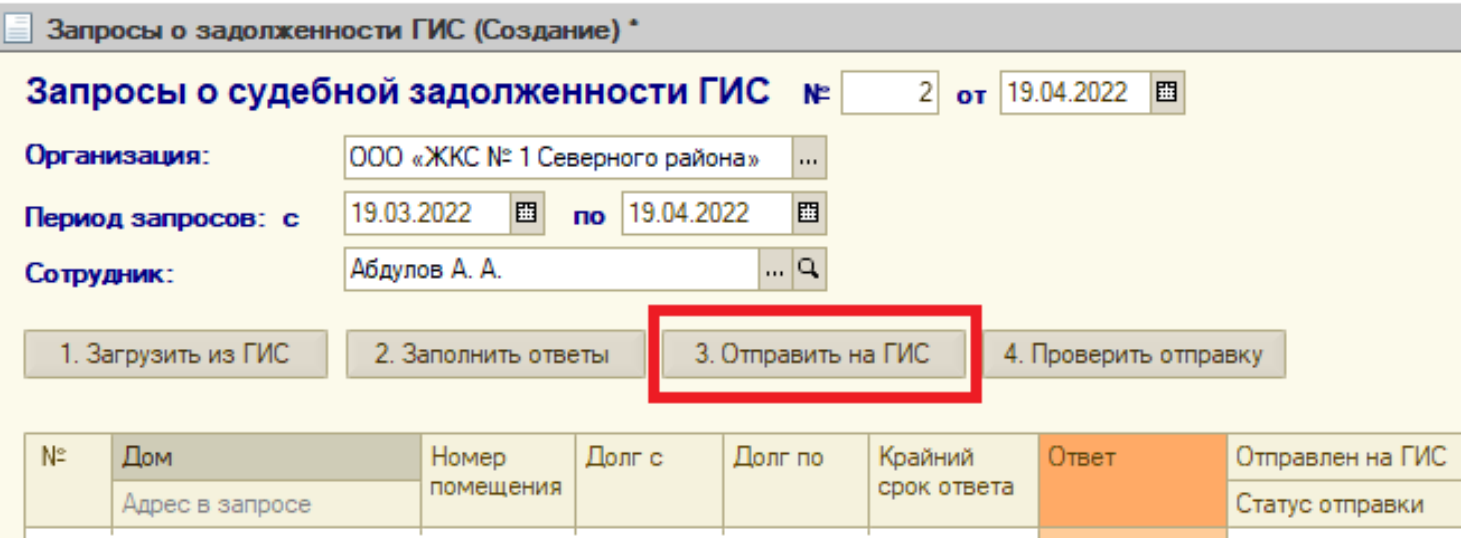

**[3.5].** Выполните проверку, что все ответы успешно обработаны на ГИС. Это можно сделать двумя способами:

**Способ 1** (длительный):

нажмите на кнопку «**4. Проверить отправку**» в документе «Запросы о судебной задолженности». Убедитесь, что нет сообщений об ошибках. В случае ошибок проанализируйте текст сообщения об ошибке внизу экрана в окне служебных сообщений.

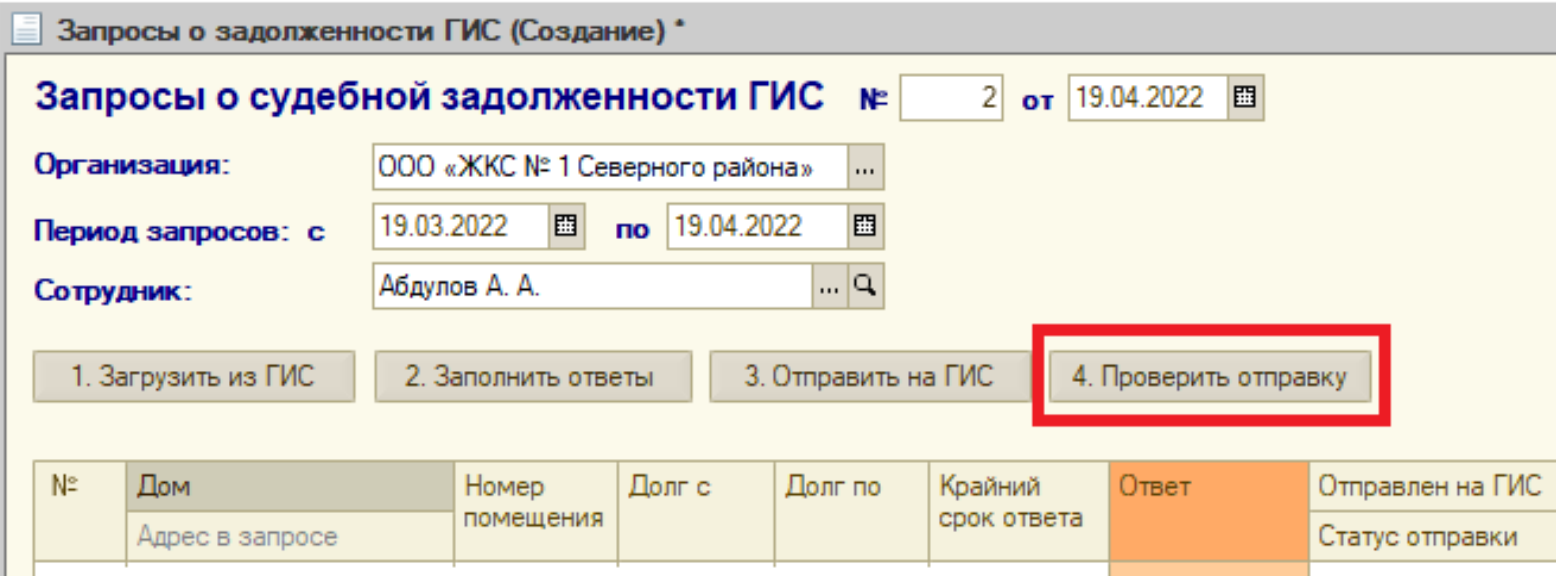

**Способ 2** (быстрый):

Закройте текущий документ «Запросы о судебной задолженности»;

создайте **новый** документ «Запросы о судебной задолженности» и нажмите в нем на кнопку «**1. Загрузить из ГИС**».

Если ни одного запроса не будет загружено, значит, на ГИС нет неотвеченных запросов. Все ответы были успешно отправлены.

#### **Примечание**

Запросы могут поступать каждый день. Срок ответа на них – 5 рабочих дней. Поэтому имеет смысл хотя бы один раз в неделю создавать новый документ в журнале запросов о судебной задолженности, загружать в него все запросы, на которые еще не ответов, и отправлять ответы. Однако, основная масса запросов обычно поступает один раз в месяц (27-28 числа каждого месяца).

#### <span id="page-31-0"></span>**5. Уведомления о задолженности**

Документ «Уведомление о задолженности» предназначен для формирования печатных форм уведомлений о наличии задолженности (или любых других уведомлений даже без указания суммы долга, например, поздравлений или информационных писем жителям), рассылки таких уведомлений <mark>по email</mark>, а также по SMS. В уведомлениях может быть указана сумма задолженности конкретного жителя. В одном документе можно сформировать уведомления по многим лицевым счетам согласно заданным условиям. Для создания документа откройте журнал юриста, перейдите на закладку «Уведомления» и нажмите кнопку «Добавить». Далее в форме нового документа:

- [1]. Выберите организацию и расчетный счет.
- [2]. Нажмите на кнопку «Заполнить» и задайте следующие возможные условия выбора лицевых счетов:
	- Диапазон лицевых счетов (все по выбранной организации, по одному дому, по группе домов, по группе лицевых счетов, по одному лиц. счету)
	- Независимо от наличия долга (если уведомление, например, просто информационное не связанное с задолженностью) или следующие условия по задолженности:
		- долг превышает заданный порог (в рублях),
		- долг превышает заданное количество неоплаченных месяцев,
		- долг за указанный месяц и все предшествующие ему месяцы;
	- По всем лицевым счетам или только открытым или только закрытым
	- Вид лицевых счетов (жилые или нежилые)
	- Тип лицевых счетов
	- Наличие рассрочки у лицевого счета (соответствующий флажок задается в справочнике лицевых счетов)
	- Наличие дела в суде по данному лицевому счету (соответствующий флажок задается в справочнике лицевых счетов)
	- Отключен ли свет в данном лицевом счете или нет (соответствующий флажок задается в справочнике лицевых счетов)
	- Всем или только юр. лицам и индивидуальным предпринимателям (ЮР и ИП) или только физ. лицам (ФЛ)
	- А также условие о том, следует ли создать новое уведомление, если предыдущее уведомление данному лицевому счету было несколько месяцев назад (задается определенное количество месяцев); смысл данного условия, чтобы не посылать уведомления слишком часто.

Нажмите на кнопку «Заполнить» - в результате табличная часть документа будет заполнена лицевыми счетами, удовлетворяющим заданным условиям.

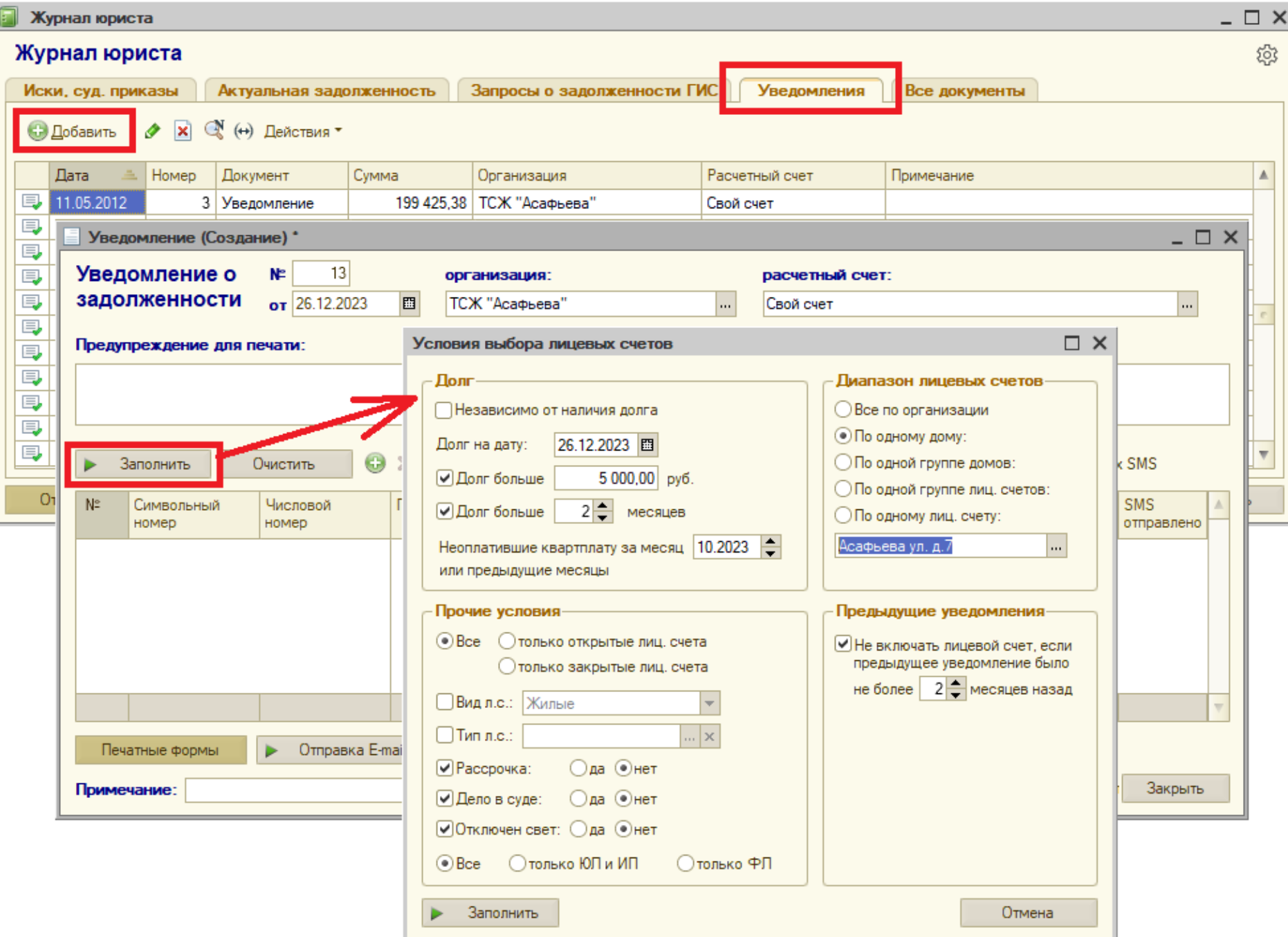

- [3]. Задайте в документе произвольный текст предупреждения, который будет напечатан в уведомлении.
- [4]. Сохраните и проведите документ.
- [5]. Сформируйте печатные формы уведомлений и/или отправьте уведомления по email или SMS (адреса электронной почты и номера мобильных телефонов задаются в справочнике лицевых счетов) - для этого нажмите соответственно кнопку «Печатные формы» или «Отправка по email» или «Отправить SMS»:

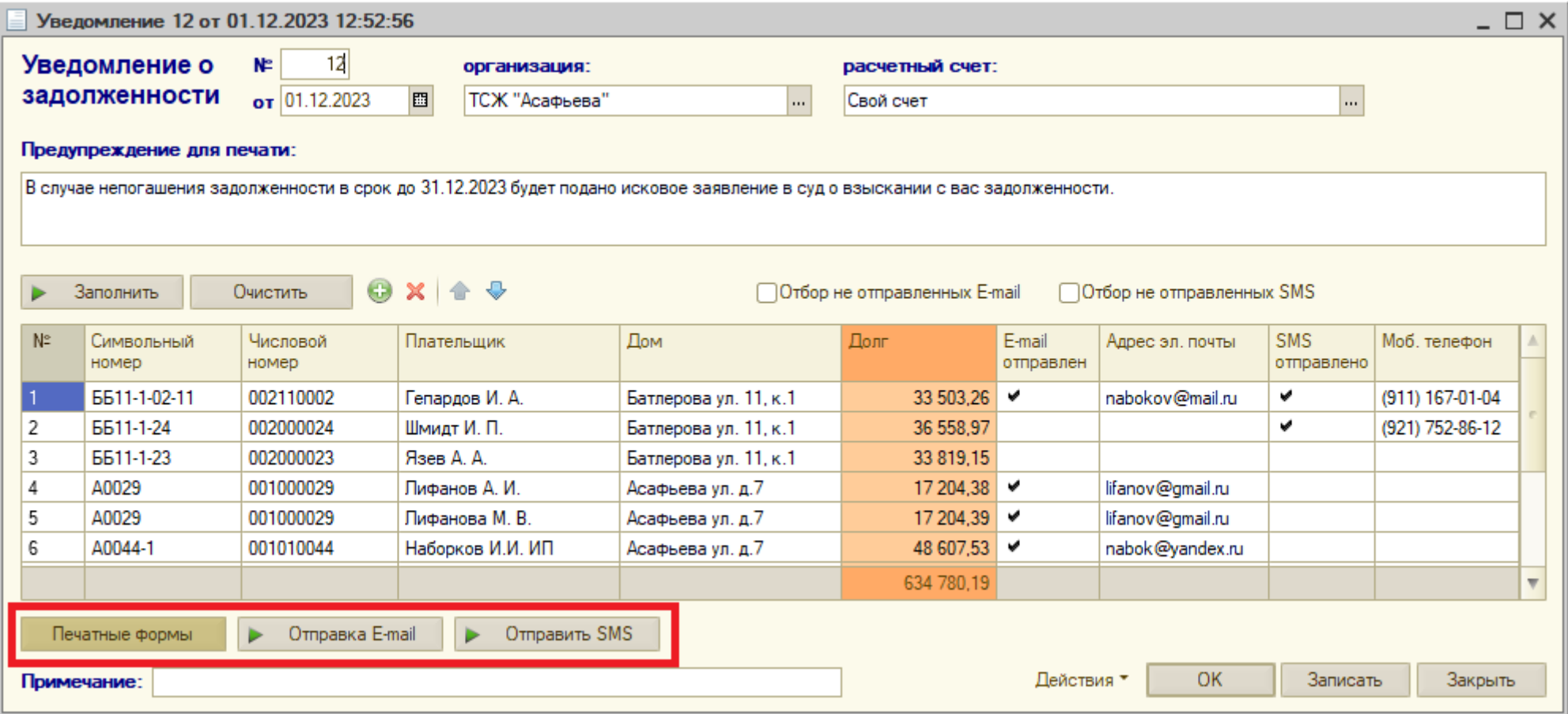

Предусмотрены несколько печатных форм уведомлений, которые можно задать, нажав на кнопку «Настройка печати» (после нажатия на кнопку «Печатные формы»). Если в настройках печати флажок «сумма к оплате» снят, то печатная форма будет выглядеть как обычное уведомление с указанием суммы задолженности и произвольным предупреждением, заданным в форме документа. Если же флажок

«сумма к оплате» установлен, то уведомление будет похоже на счет (квитанцию) с реквизитами получателя, пустым полем «сумма к оплате», в которое жилец может вписать произвольную сумму, а также указанием суммы задолженности (возможно также в разрезе услуг и месяцев) и произвольным предупреждением. Стандартную печатную форму уведомлений пользователь может самостоятельно изменить и сохранить в базе данных, а в дальнейшем перед печатью выбрать какую именно форму печатать - измененную или стандартную. Подробнее – об изменении стандартных форм смотрите раздел 9.2.1 руководства по модулю квартплаты.

Более подробное описание печатных форм уведомлений будет приведено в следующих версиях данного руководства.

## <span id="page-35-0"></span>**6. Общий журнал всех документов**

Закладка «Все документы» журнала юриста содержит следующие 4 вида документов:

- «Иск / суд. приказ»,
- «Уведомление»
- «Оплаты по искам»
- «Запись юриста»

Имеется возможность установить отбор (фильтр) документов по одному заданному лицевому счету или дому или организации и/или расчетному счету.

Если документы «Иск / суд. приказ» можно также увидеть в журнале юриста на закладке «Иски, суд. приказы», а документы «Уведомление» на закладке «Уведомления» журнала юриста, то документы «Оплаты по искам» и «Запись юриста» можно увидеть и создать только на данной закладке «Все документы».

## <span id="page-35-1"></span>**6.1 Оплаты по искам**

Для ввода сведений об взысканных по искам средств предусмотрено два варианта:

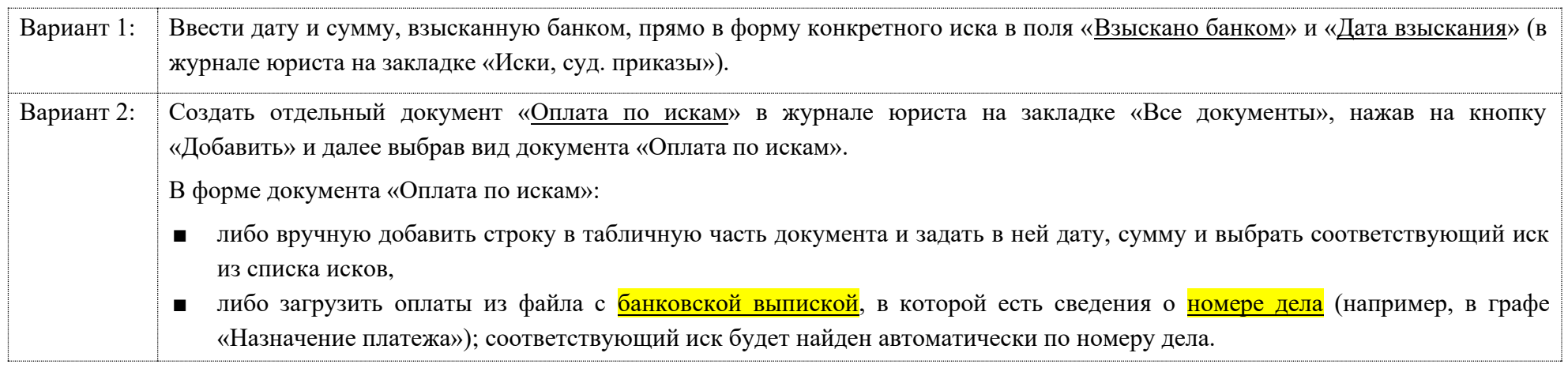

Пример варианта 1:

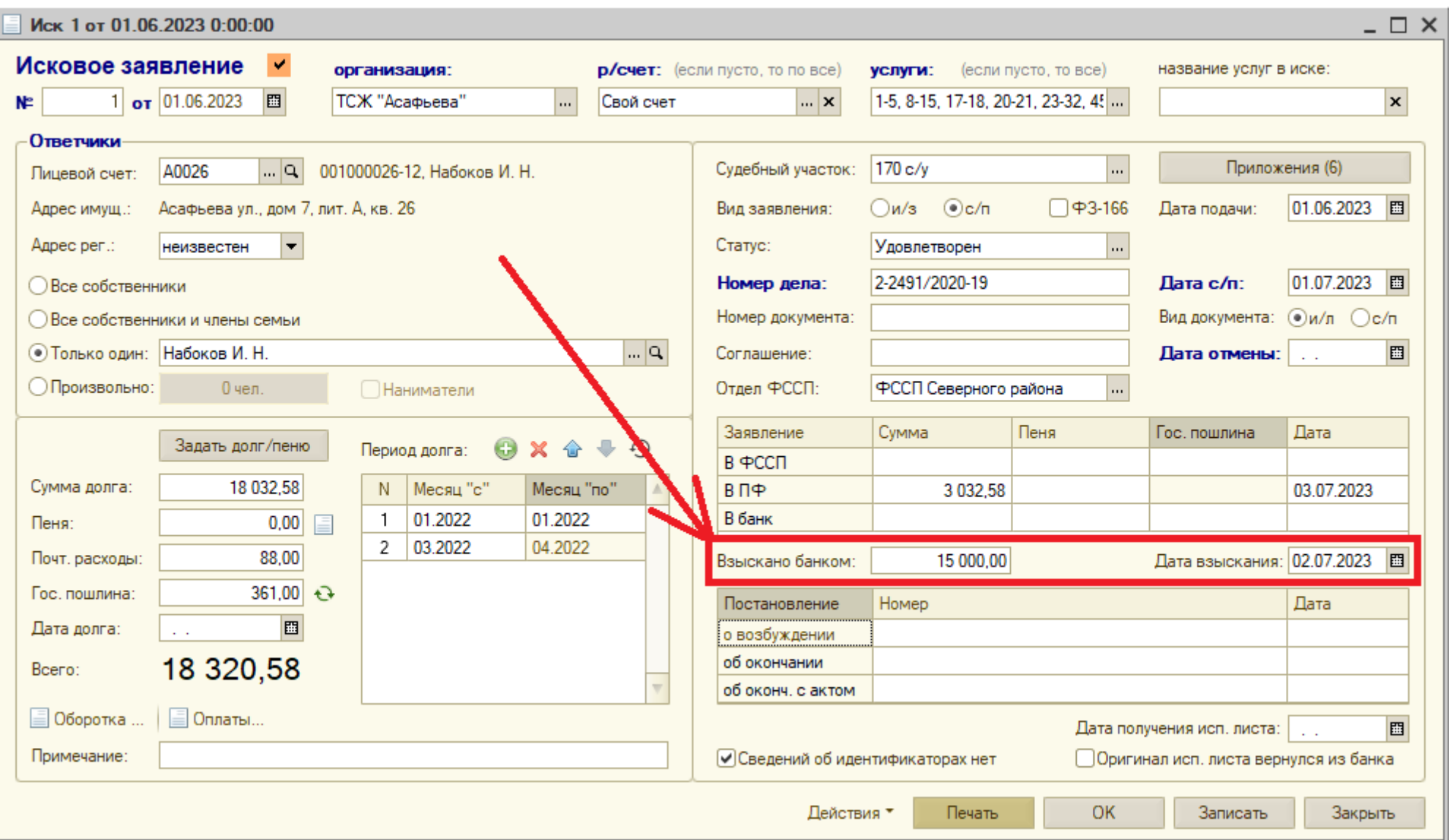

Пример варианта 2:

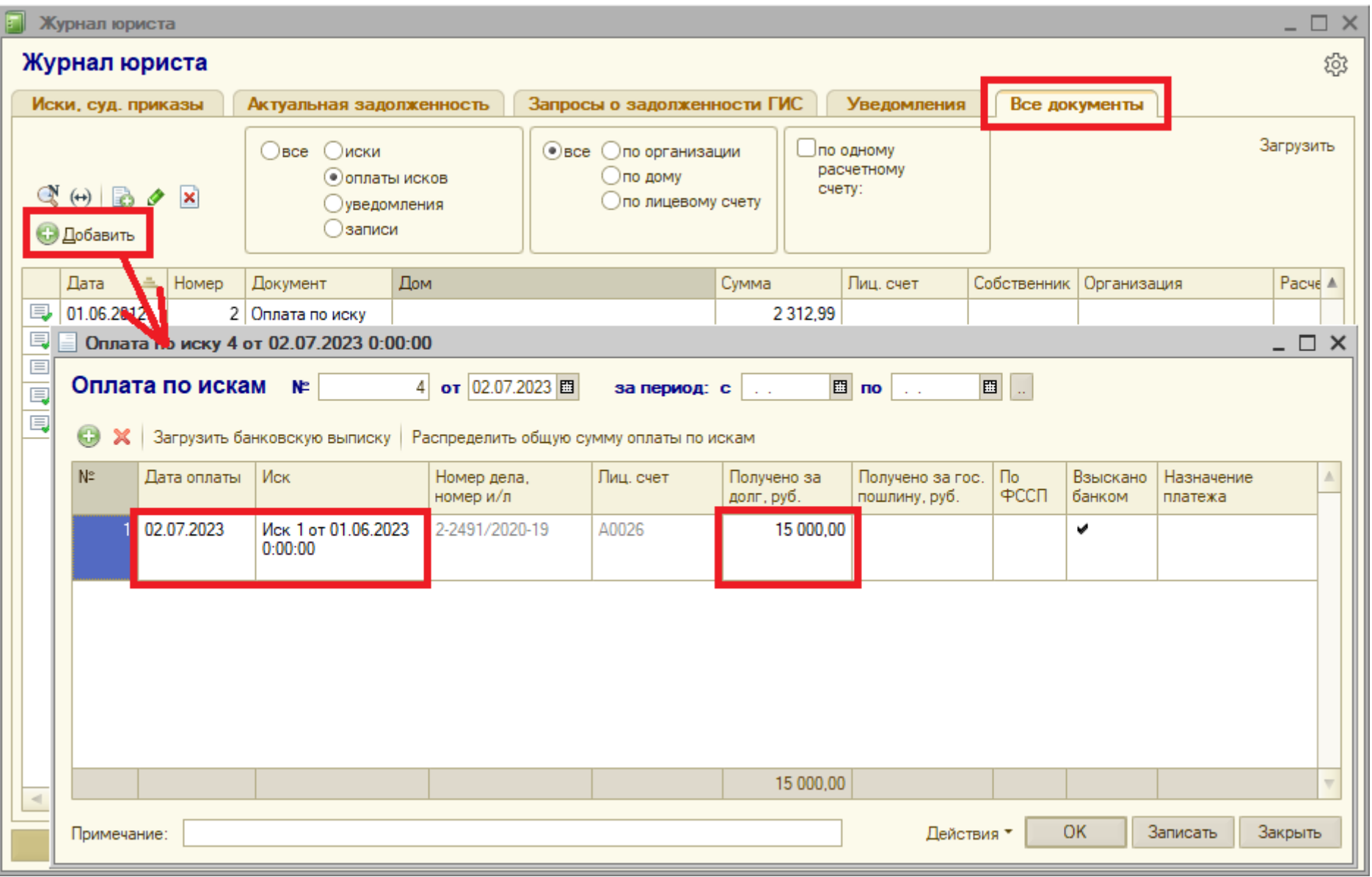

Для загрузки банковской выписки, содержащей номера дел (например, в колонке «Назначение платежа»), нажмите на кнопку «Загрузить банковскую выписку» и укажите файл с выпиской:

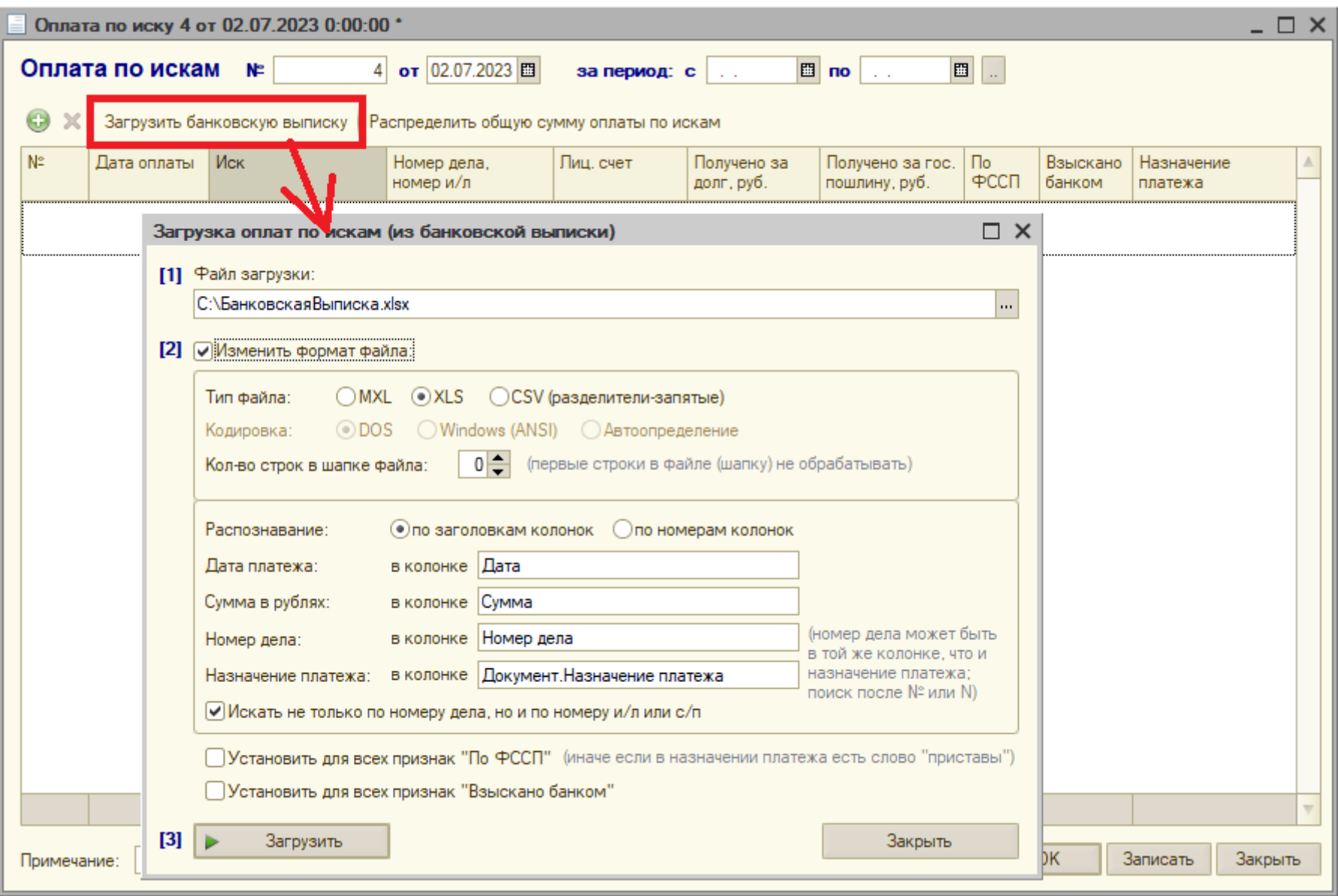

Посмотреть все оплаты по конкретному иску, введенные как вариантом 1, так и вариантом 2, можно в форме этого иска, нажав на кнопку «Оплаты…»:

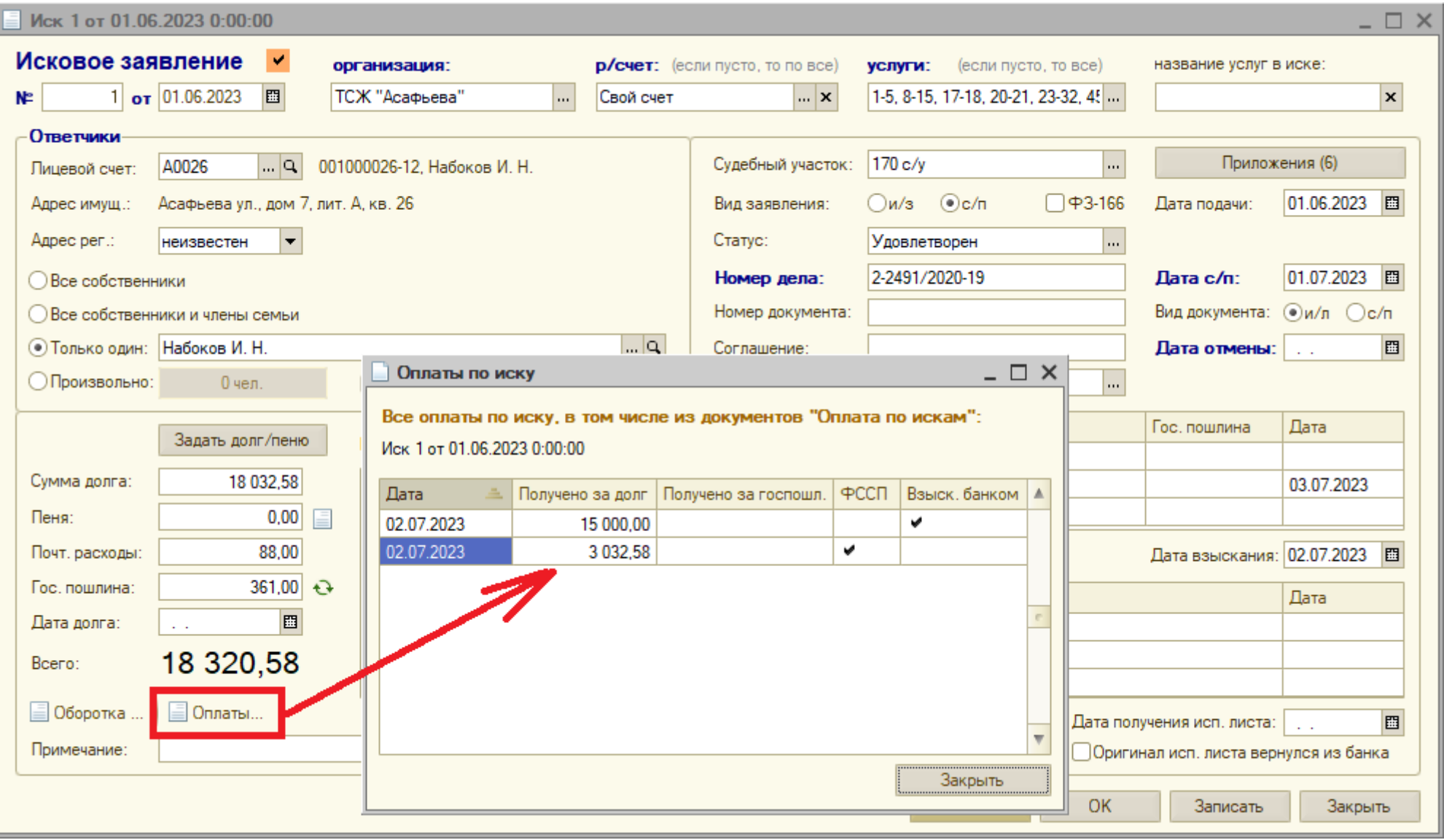

## <span id="page-40-0"></span>**6.2 Записи юриста**

Для формирования произвольных записей юриста (произвольного текст**а**) в разрезе лицевых счетов, например, о мерах, предпринимаемых для взыскания задолженности, предусмотрен документ «Запись юриста», имеющий номер и дату. Для создания документа **в журнале юриста на закладке «Все документы»** нажмите на кнопку «Добавить»**, далее выберите вид документа «Запись юриста».** В форме нового документа задайте один лицевой счет, организацию и произвольный текст:

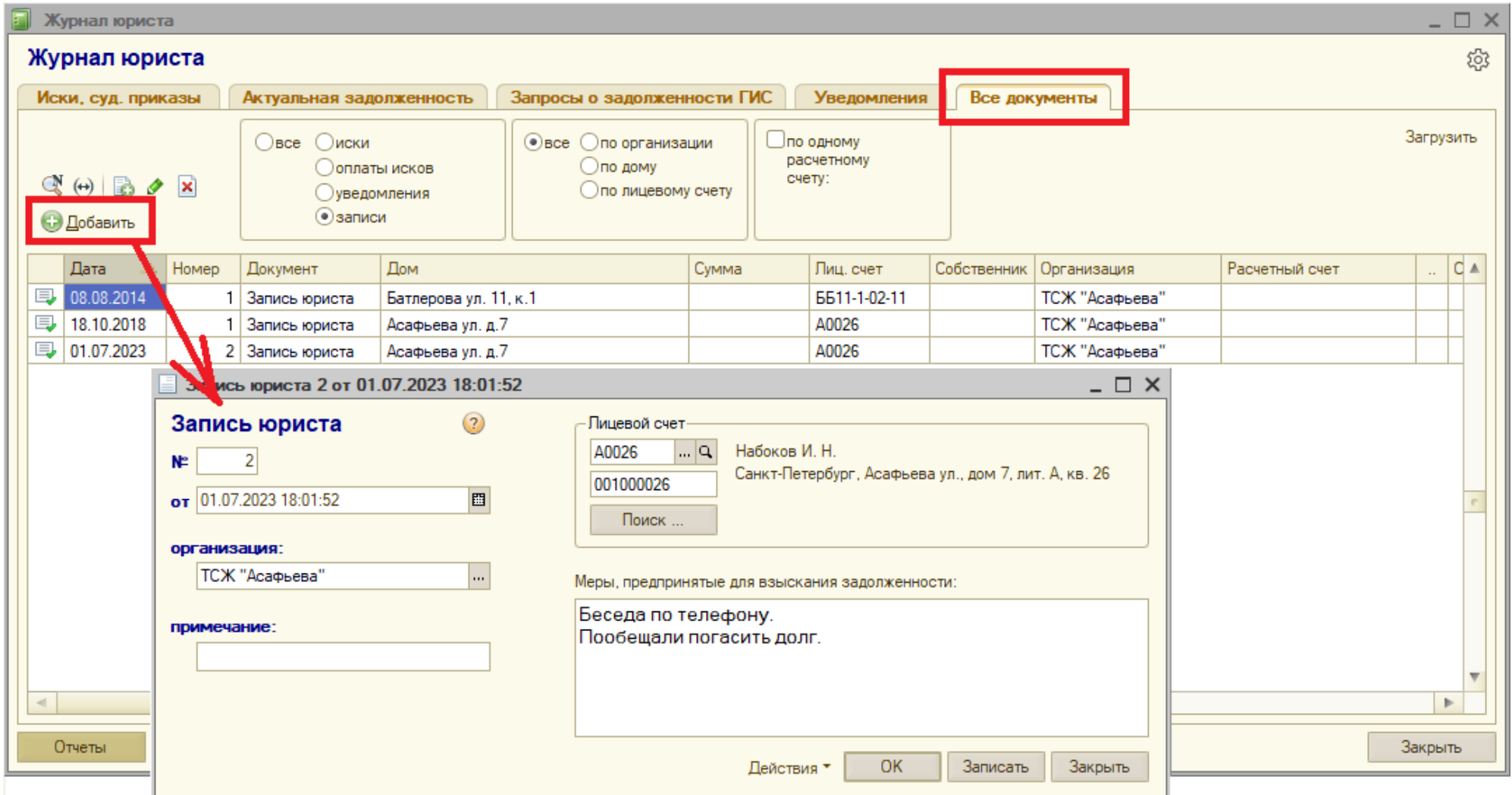

## <span id="page-41-0"></span>**ПЕЧАТНЫЕ ФОРМЫ И ОТЧЕТЫ**

Отчеты модуля юриста можно получить, нажав на кнопку «Отчеты» в левом нижнем углу журнала юриста, либо открыть форму конкретного иска/судебного приказа и нажать в ней на кнопку «Печать».

Предусмотрены следующие печатные формы и отчеты:

- Печатные формы документа «Иск, суд. приказ»
- Печатные формы документа «Уведомление»
- «Отчет по искам»
- «Отчет юриста»
- Отчет «Ведомость должников» (только при наличии модуля квартплаты)
- Отчет «Сводный отчет по должникам» (только при наличии модуля квартплаты)

Стр. 43

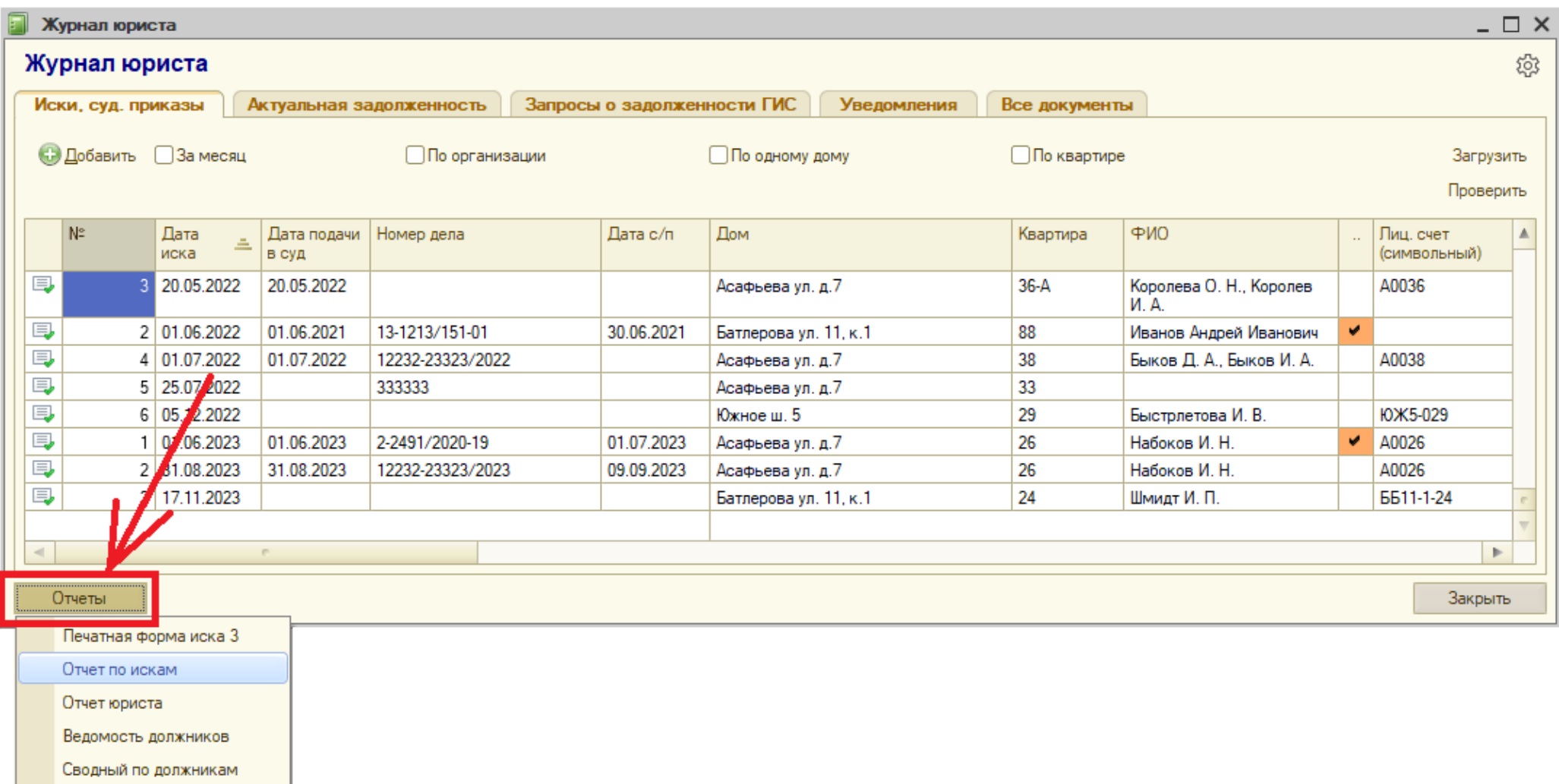

Ниже каждая из отчетов (печатных форм) будет рассмотрен отдельно.

### <span id="page-43-0"></span>**7.1. Печатные формы по документу «Иск, суд. приказ»**

Выбрав конкретный иск в журнале юриста на закладке «Иски, суд. приказы», можно открыть его форму и далее нажать на кнопку «Печать», либо не открывать форму иска, а внизу журнала нажать на кнопку «Отчеты» и далее выбрать первый предлагаемый пункт всплывающего меню «Печатная форма иска №…». В результате откроется следующее окно, в которой нужно выбрать одну из следующих печатных форм:

- Заявление о выдаче судебного приказа
- Исковое заявление
- Судебный приказ (доступно только для некоторых пользователей и некоторых судебных участков)
- Заявление в банк
- Заявление в ФССП
- Заявление в  $\Pi\Phi$

Далее установите флажок «ОГРН, ИНН, КПП», если требуется печатать данные реквизиты организации.

Далее установите флажок «Сумма прописью», если после суммы цифрами следует напечатать сумму прописью.

Далее установите флажок «Текст об отмена с/п в исковом заявлении», если выбрана печатная форма «Исковое заявление» и задана дата отмены судебного приказа, и вы хотите напечатать в исковом заявлении фразу о том, что судебный приказ был отменен.

Далее установите флажок «Дата рождения везде», если вы хотите указывать дату рождения ответчика не только в шапке заявления, а везде после ФИО ответчика.

Далее установите флажок «Выравнивание влево» для выравнивания текста заявления только по левому краю. Если флажок снят, то текст будет выравнен по обоим краям (левому и правому), однако некоторые модели принтеров при печати из 1С при выравнивании по обоим краям могут допускать ошибку и не печатать некоторые символы с правого края.

Нажмите кнопку «Сформировать», чтобы получить требуемую печатную форму.

#### **Примечание**

Стандартную печатную форму пользователь может самостоятельно изменить (например, добавить логотип, изменить шрифты, добавить постоянный текст) и сохранить в базе данных, а в дальнейшем перед печатью выбрать какую именно форму печатать измененную или стандартную. Подробнее – об изменении стандартных форм смотрите руководство пользователя по модулю квартплаты, раздел 9.2.1

# <span id="page-44-0"></span>**7.1.1 Печатная форма «Заявление о выдаче судебного приказа»**

Пример первой страницы:

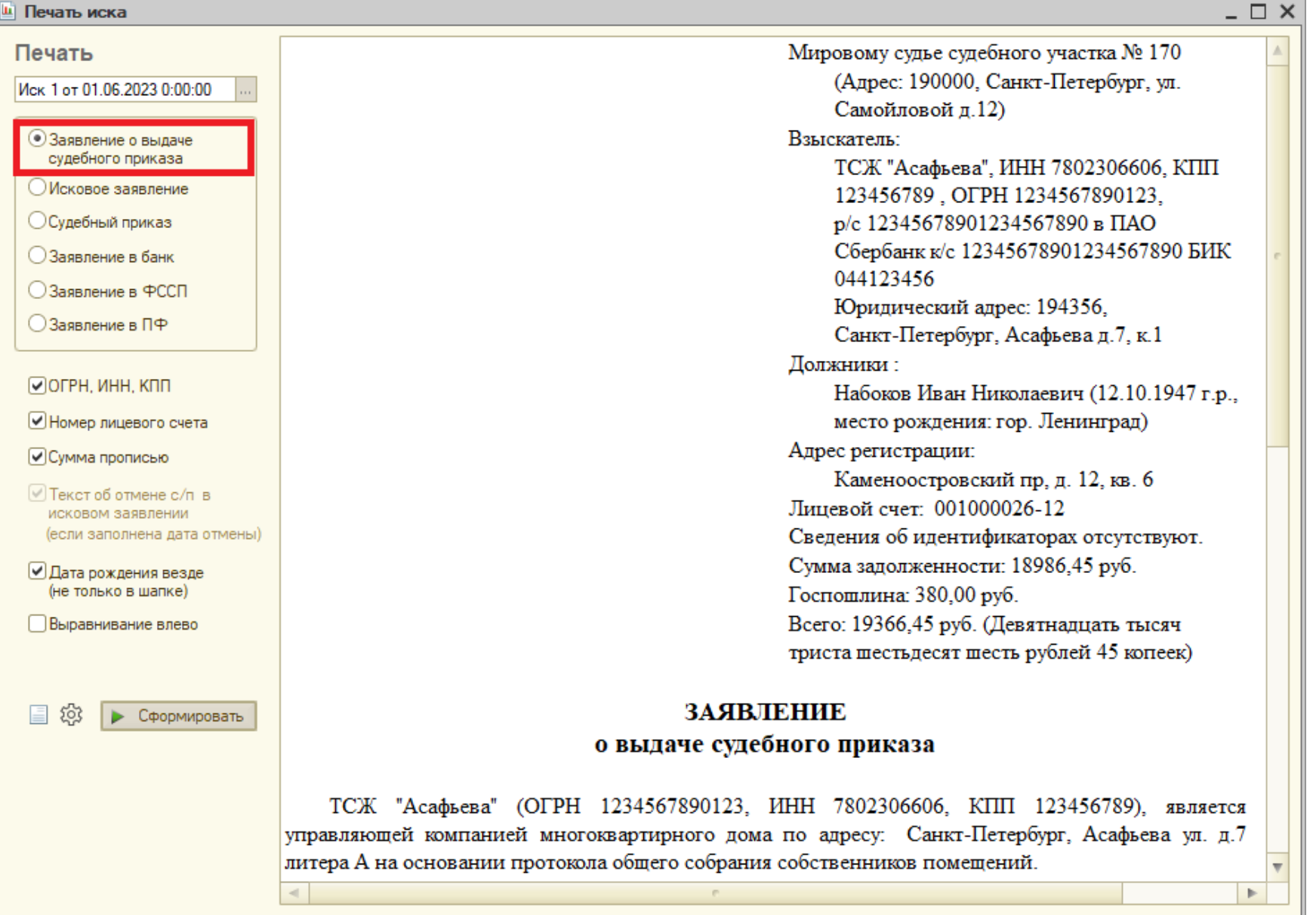

#### Ш Печать иска

#### Печать

#### Иск 1 от 01.06.2023 0:00:00

#### • Заявление о выдаче судебного приказа

- Исковое заявление
- Судебный приказ
- ○Заявление в банк

○Заявление в ФССП

- ○Заявление в ПФ
- ОГРН. ИНН. КПП
- Номер лицевого счета
- Симма прописью
- √ Текст об отмене с/п в исковом заявлении (если заполнена дата отмены)
- ⊌Дата рождения везде (не только в шапке)
- Выравнивание влево

• Сформировать

- 2) Выписка из лицевого счета на 1 листе;
- 3) Справка о задолженности на 1 листе;
- 4) Копия реестра об отправке заказных писем на 3 листах;
- 5) Уведомление на 1 листе;
- б) Копия платёжного поручения по оплате гос. пошлины на 1 листе.
- Представитель по доверенности ТСЖ "Асафьева"

Набоков Иван Николаевич (12.10.1947 г.р.) является собственником 1/4, 1/2 лоли жилого помещения, расположенного по адресу: Санкт-Петербург, Асафьева ул., дом 7, лит. А, кв. 26 и имеет задолженность по оплате жилищно-коммунальных услуг за период: с января 2022 по январь 2022, с марта 2022 по март 2022 в размере 18000.00 руб., а также пени в размере 986.45 руб.

В соответствии со ст.153 ЖК РФ собственники и наниматели жилого помешения должны своевременно и полностью вносить платежи за жилое помещение и коммунальные услуги. Перечень обязательных платежей установлен ст. 154 ЖК РФ и включает в себя плату за услуги и работы по управлению многоквартирным домом, содержанию, текушему и капитальному ремонту обшего имущества, а также коммунальные услуги - водоснабжение и водоотведение, отопление, газоснабжение. Статья 155 ЖК РФ определяет обязанность собственников и нанимателей жилых помешений по внесению платы за жилое помешение и коммунальные услуги, а также пеней.

На основании изложенного, согласно ст. 11, 12 ГК РФ, ст. 67, 68, 69, 153, 154, 155 ЖК РФ, ст.20.2 ФЗ от 08.06.2020 № 166-ФЗ.

#### Прошу:

Выдать судебный приказ о взыскании задолженности за жилищно - коммунальные услуги с должника Набоков Иван Николаевич (12.10.1947 г.р.) за период с января 2022 по январь 2022, с марта 2022 по март 2022 в размере 18000,00 руб., пени в размере 986,45 руб., а также расходы по оплате государственной пошлины в размере 380,00 руб., а всего 19366,45 руб. (Девятнадцать тысяч триста шестьдесят шесть рублей 45 копеек) в пользу ТСЖ "Асафьева" (ОГРН 1234567890123, ИНН 7802306606, KTIII 123456789).

#### Приложения:

1) Копия заявления - на 1 листе;

- 
- 

 $\Box$   $\times$ 

Стр. 46

## <span id="page-46-0"></span>**7 .1.2 Печатная форма «Исковое заявление»**

Пример первой страницы:

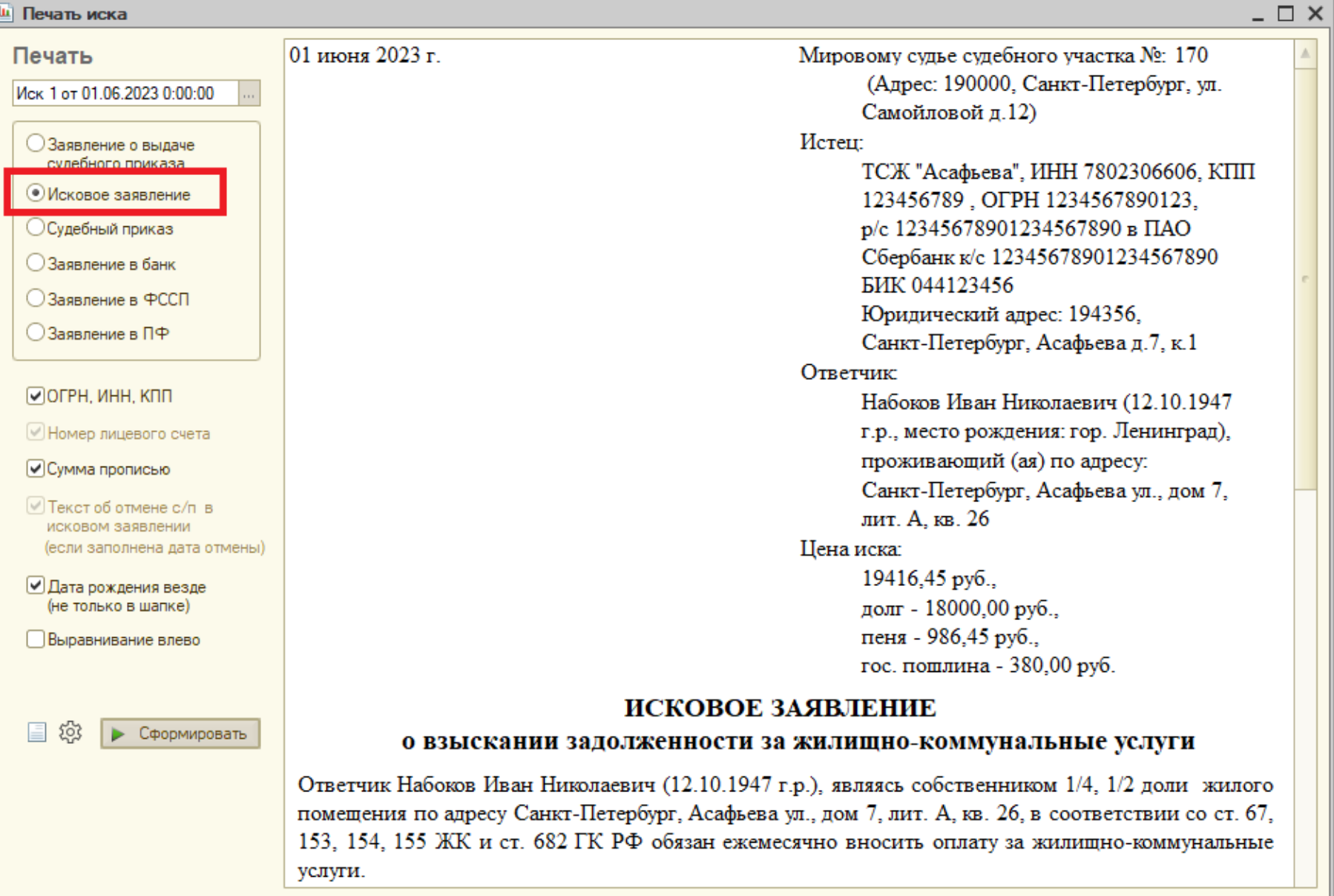

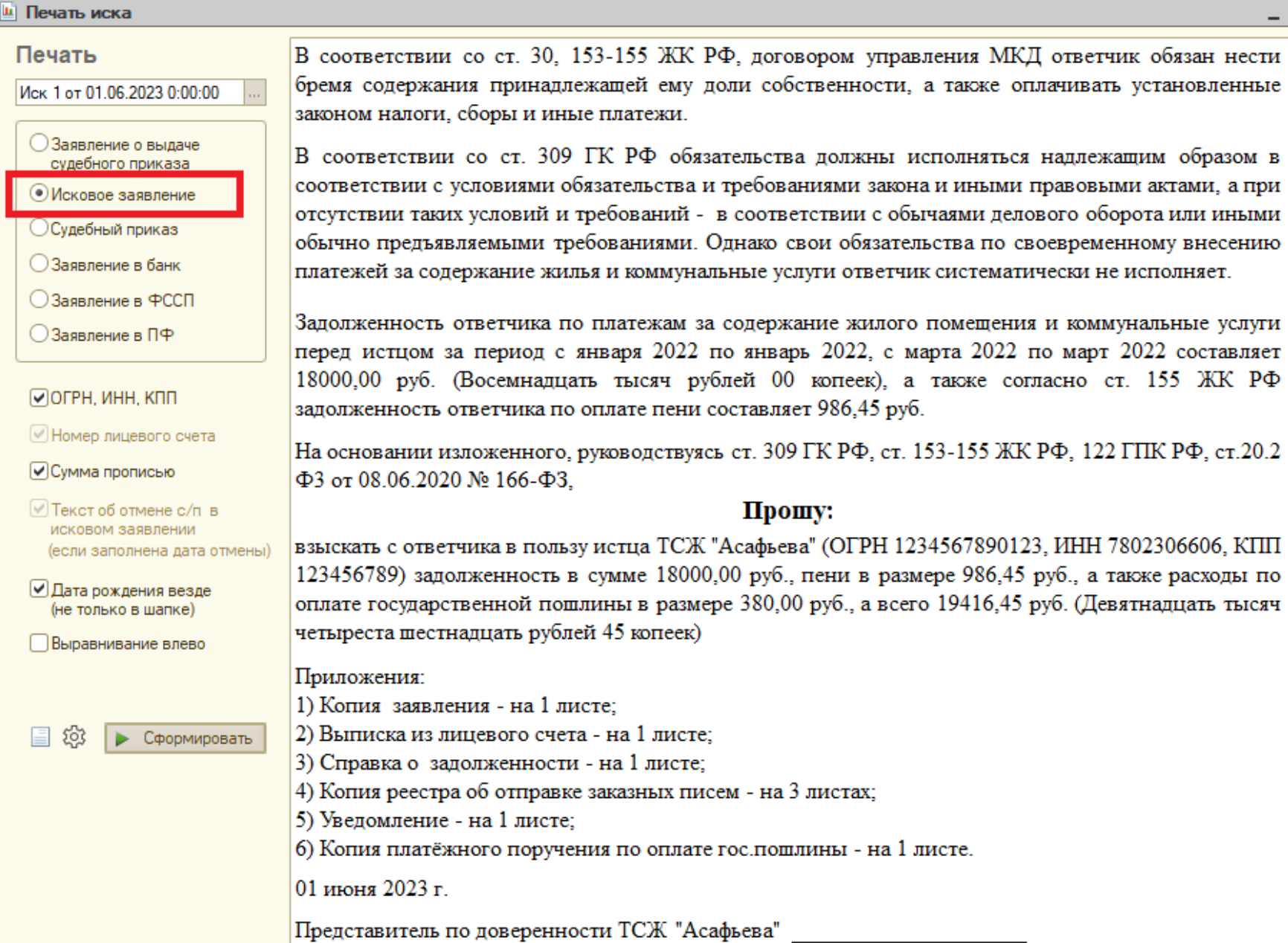

 $\_$   $\Box$   $\times$ 

 $\blacktriangle$ 

# <span id="page-48-0"></span>**7.1.3 Печатная форма «Судебный приказ»**

Для некоторых пользователей и судебных участков можно сформировать сами судебные приказы (в помощь судье). Пример первой страницы:

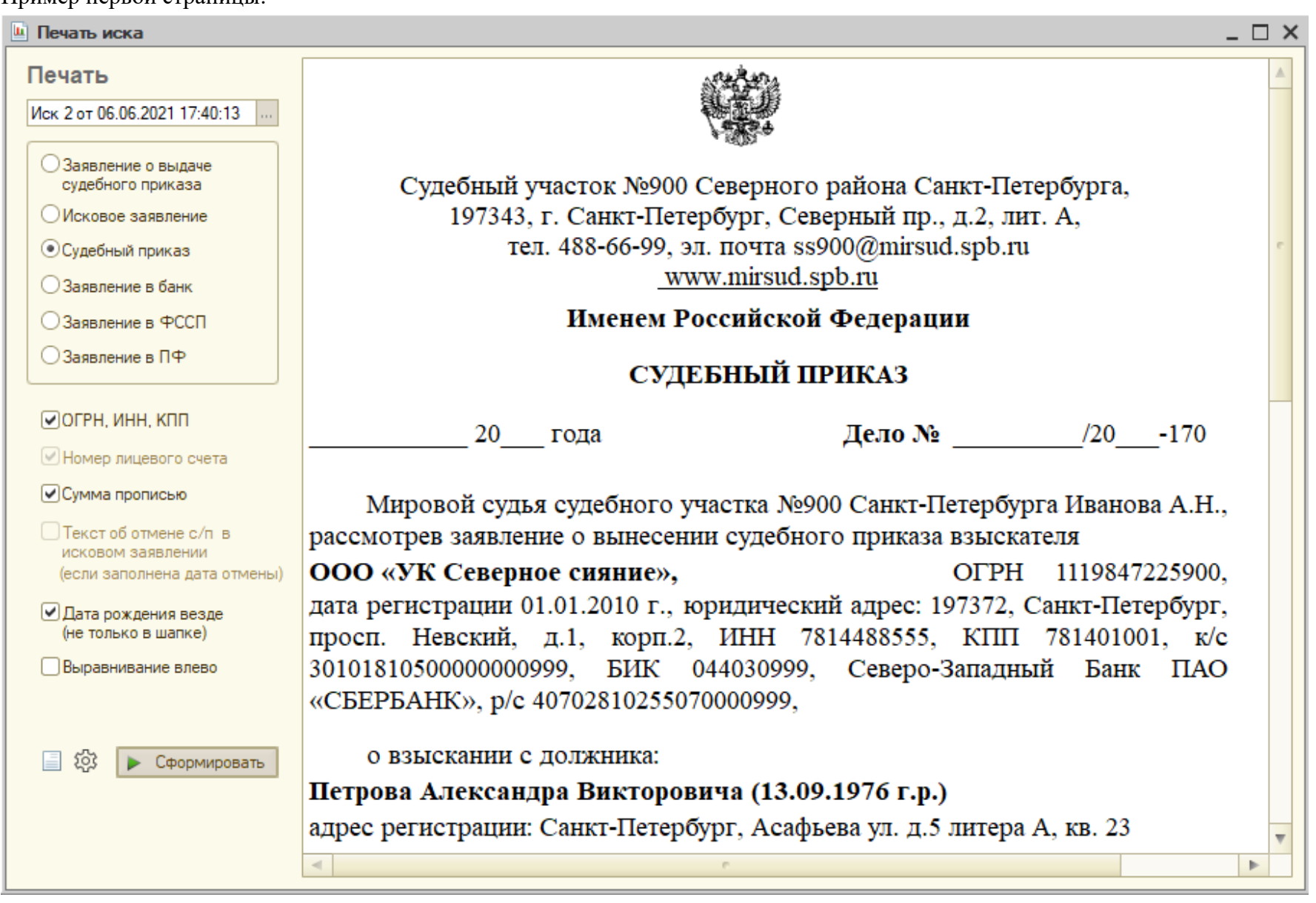

Пример второй страницы:

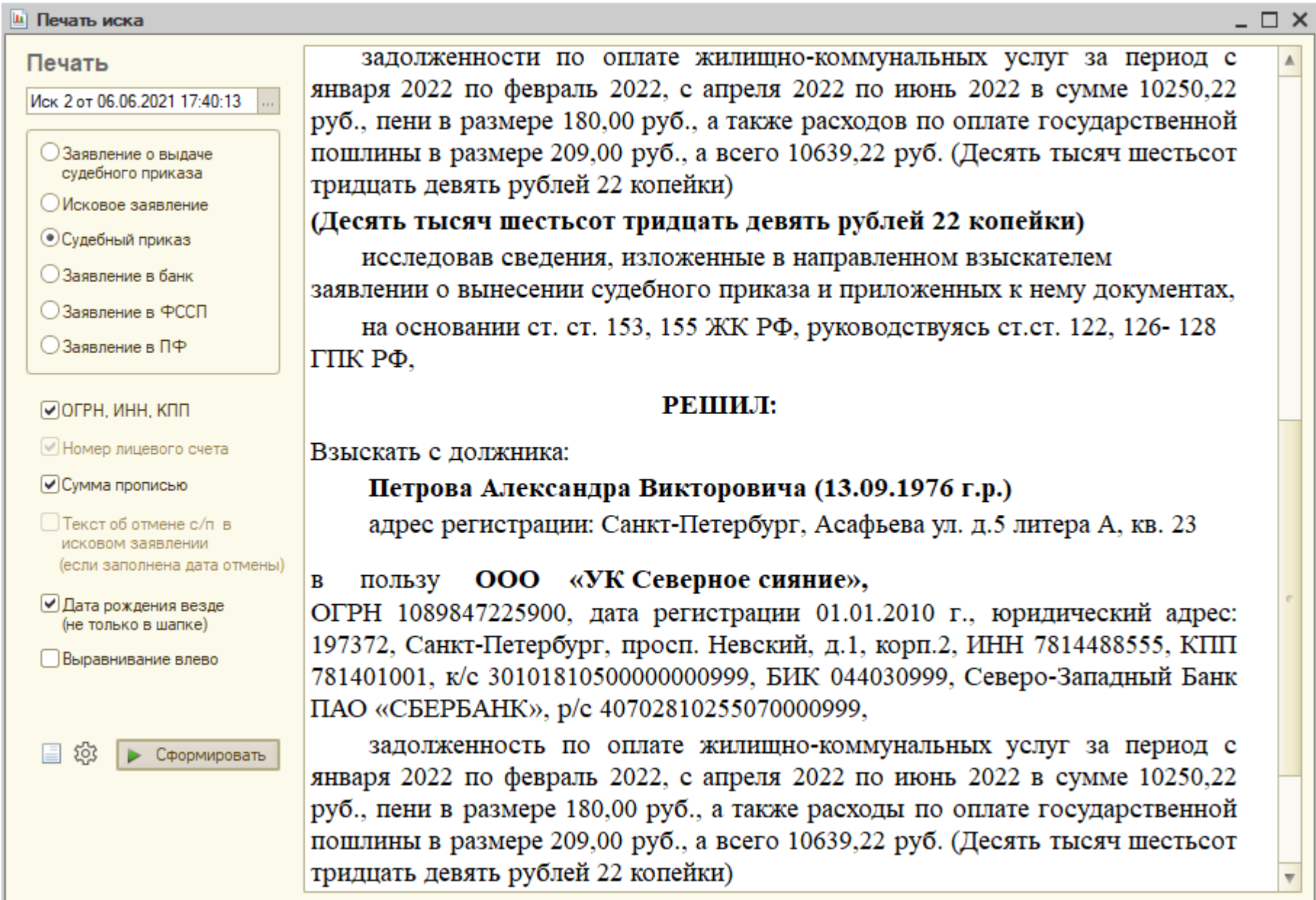

 $\blacktriangle$ 

v

# <span id="page-50-0"></span>**7.1.4 Печатная форма «Заявление в банк»**

Реквизиты банка и организации для данного заявления задаются в настройках журнала юриста по кнопке с шестеренкой.

Пример первой страницы:

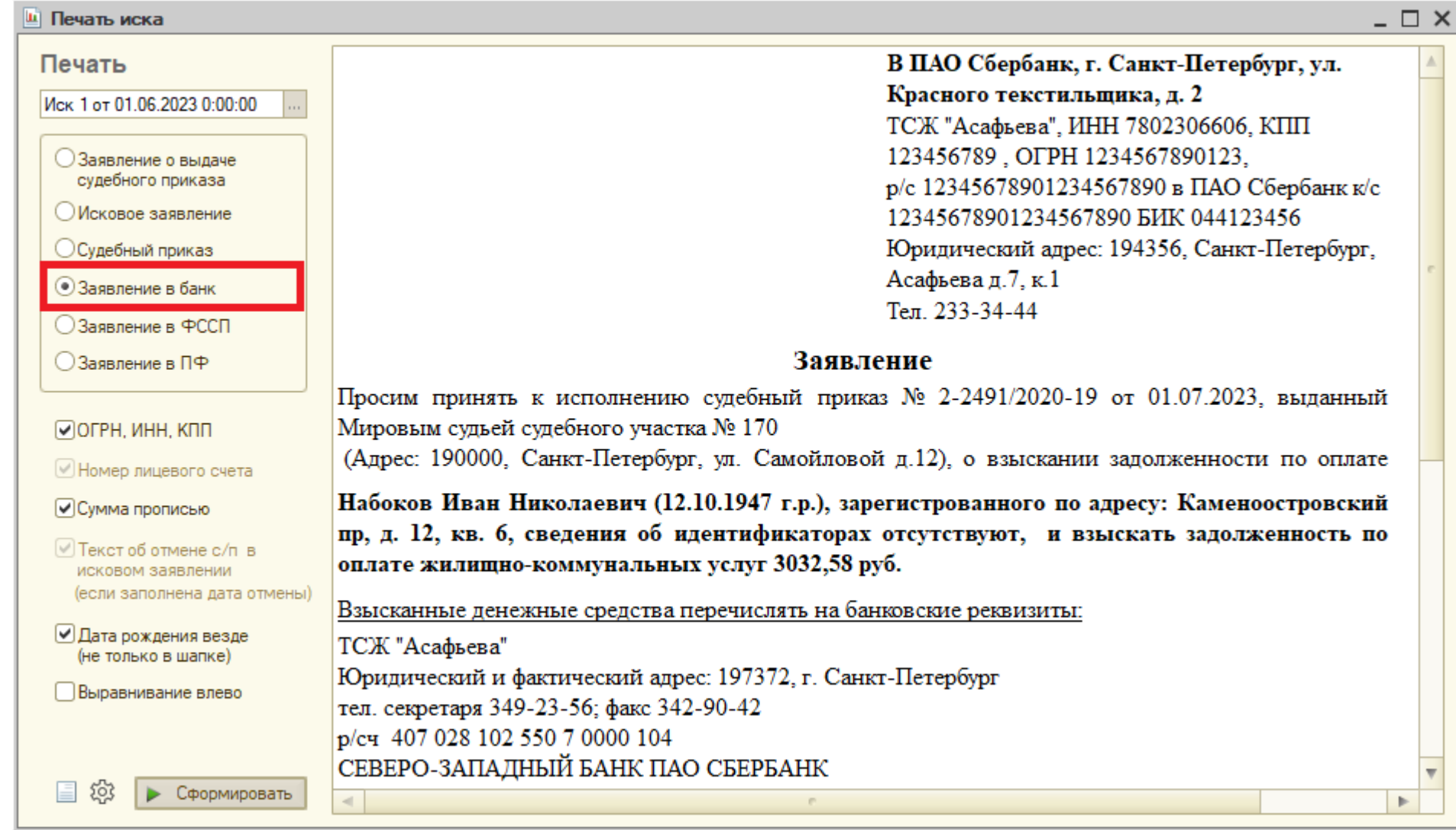

Пример второй страницы:

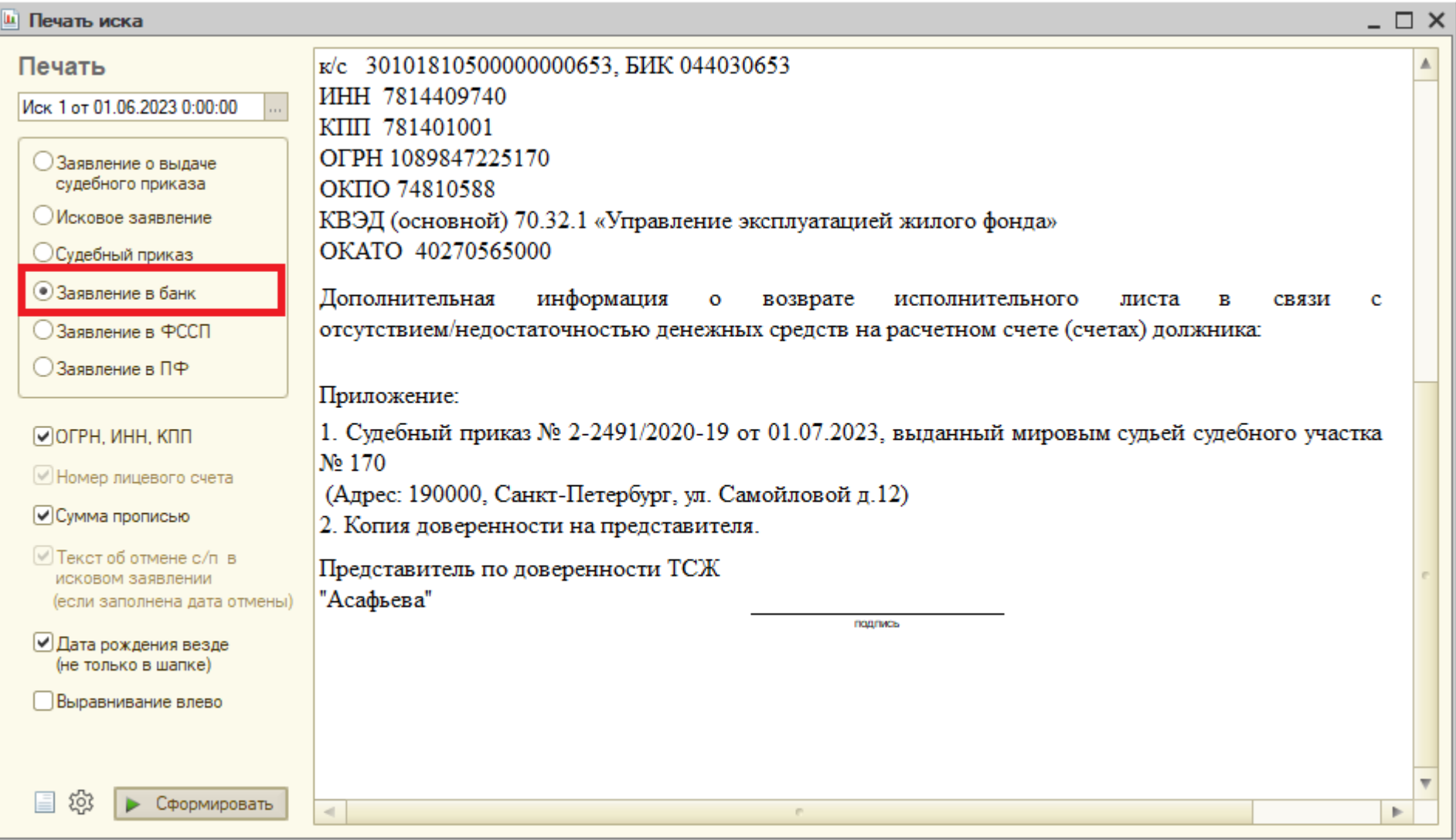

# <span id="page-52-0"></span>**7.1.5 Печатная форма «Заявление в ФССП»**

Реквизиты банка и организации для данного заявления задаются в настройках журнала юриста по кнопке с шестеренкой.

Пример первой страницы:

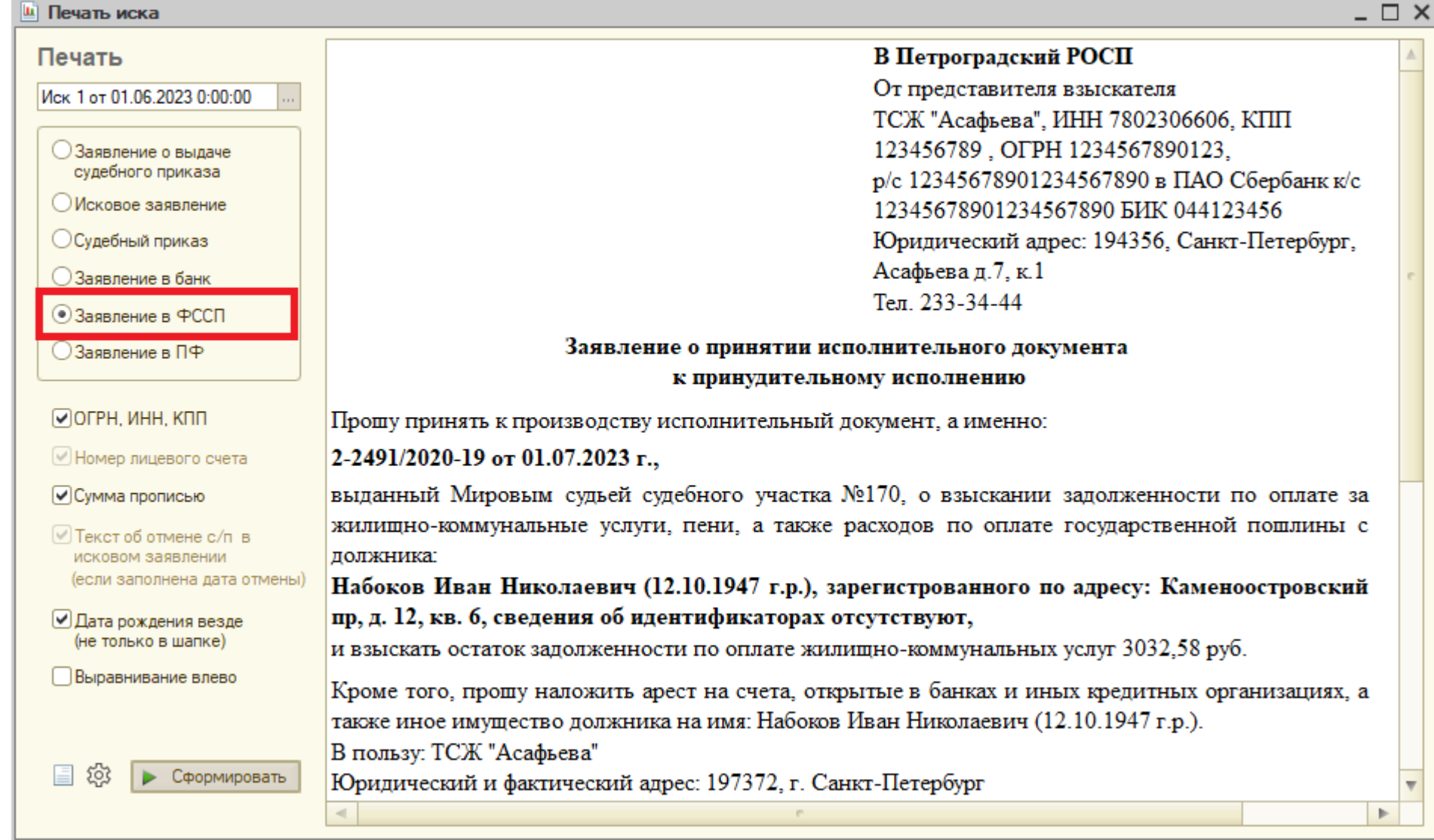

Пример второй страницы:

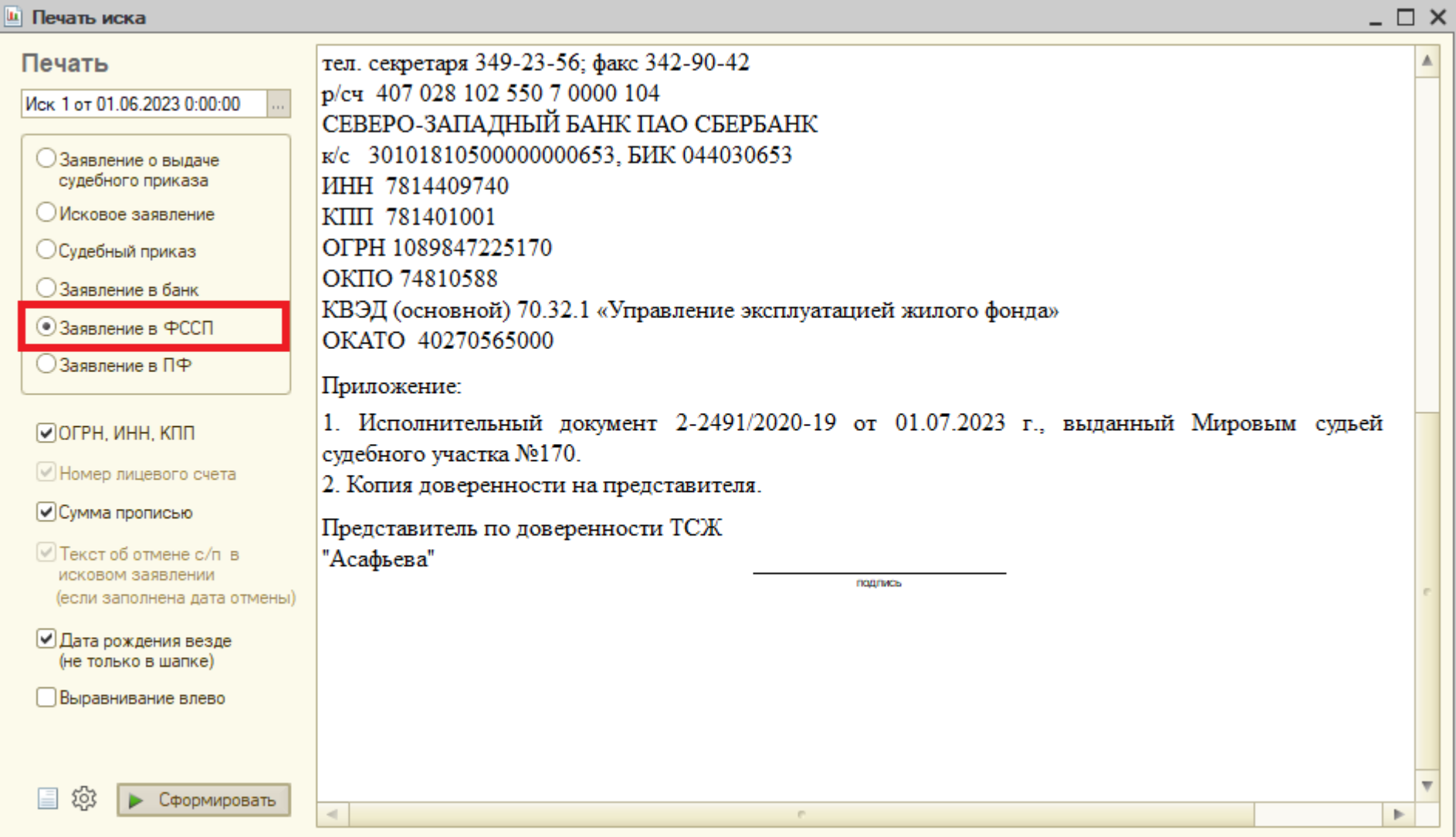

## <span id="page-54-0"></span>**7 .1. 6 Печатная форма «Заявление в ПФ»**

-

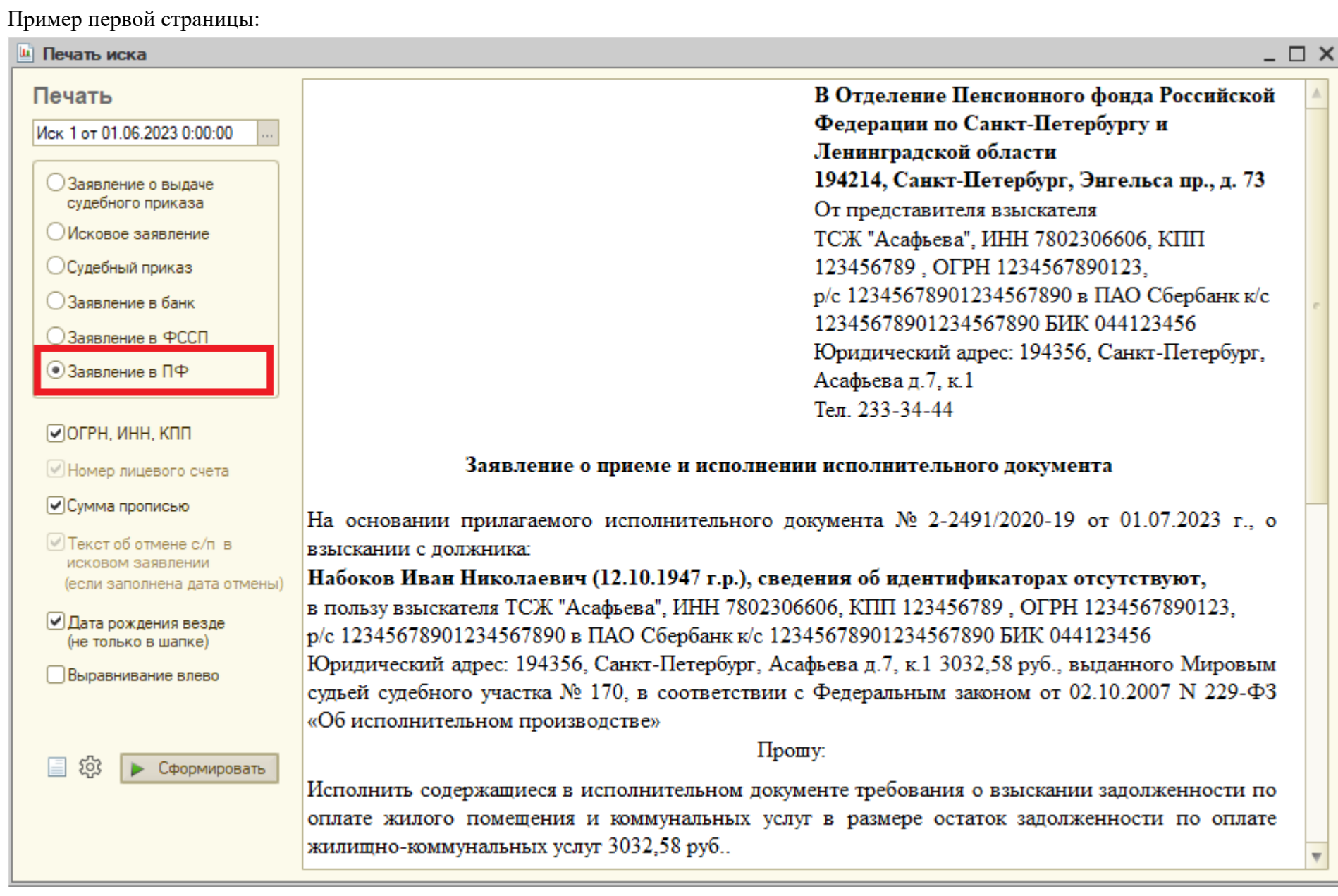

Пример второй страницы:

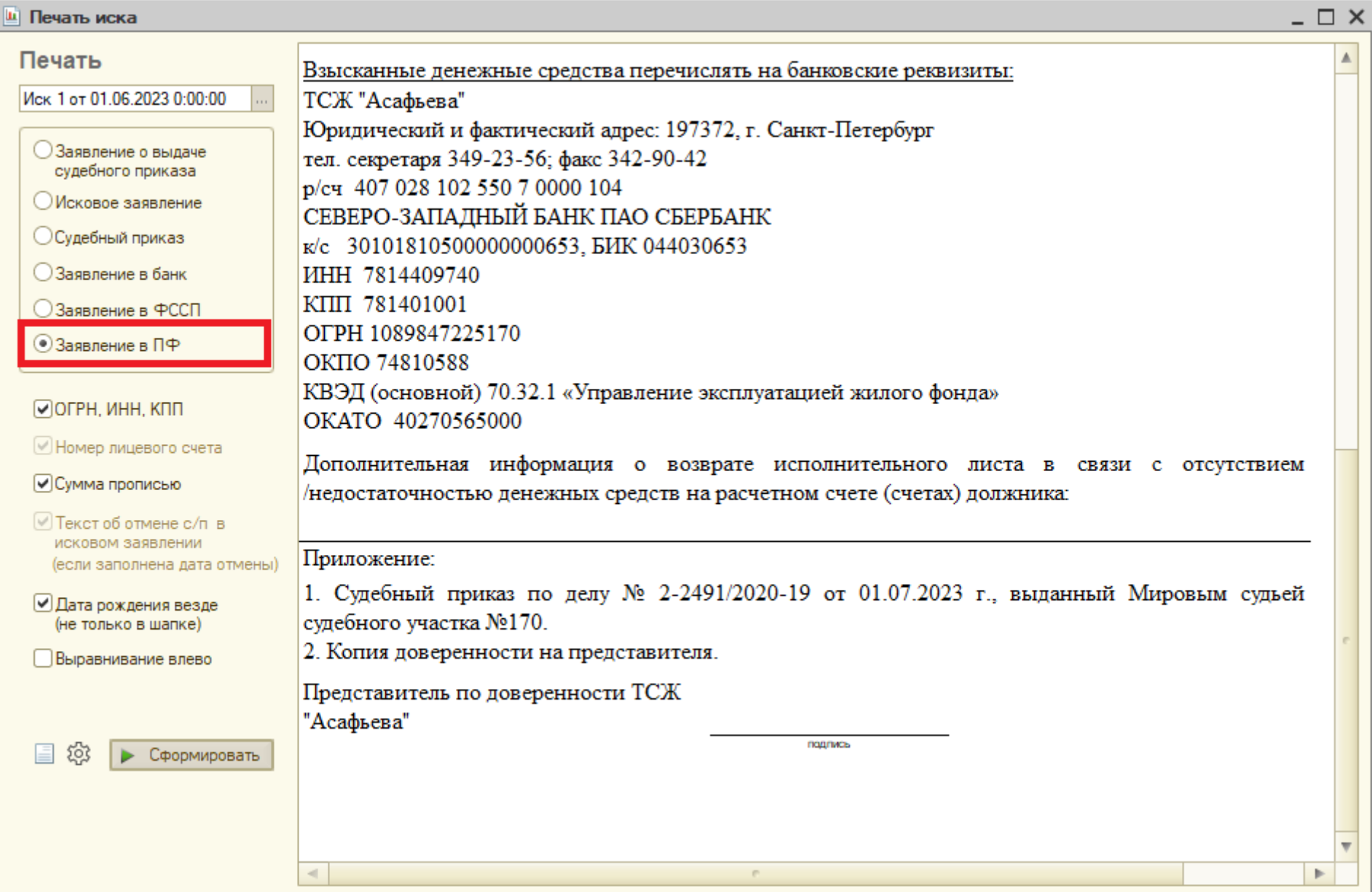

### <span id="page-56-0"></span>**7.2. Печатные формы по документу «Уведомления о задолженности»**

Описание печатных форм (уведомлений о задолженности) будет в следующих версиях данного руководства.

#### <span id="page-56-1"></span>**7.3. Отчет по искам**

Описание отчета по искам будет в следующих версиях данного руководства.

## <span id="page-56-2"></span>**7.4. Отчет юриста**

Описание отчета юриста будет в следующих версиях данного руководства.

#### <span id="page-56-3"></span>**7.5. Отчет «Ведомость должников»**

Описание отчета «Ведомость должников» будет в следующих версиях данного руководства.

### <span id="page-56-4"></span>**7.6. Отчет «Сводный по должникам»**

Описание отчета «Сводный по должникам» будет в следующих версиях данного руководства.